## Government eProcurement System of **National Informatics Centre**

eProcurement

**(GePNIC Version 1.09.06)**

## **Bidders Manual Kit for Online Bid Submission for Two (2) Cover System**

## **Logging in**

- Enter the following address in the address bar of a browser <https://eprocure.gov.in/cppp/>
- Click onto eProcure to go to the home page of the portal where you did the registration process.
- On the right top of the page, Enter the login ID and password under User login section to login into your profile.

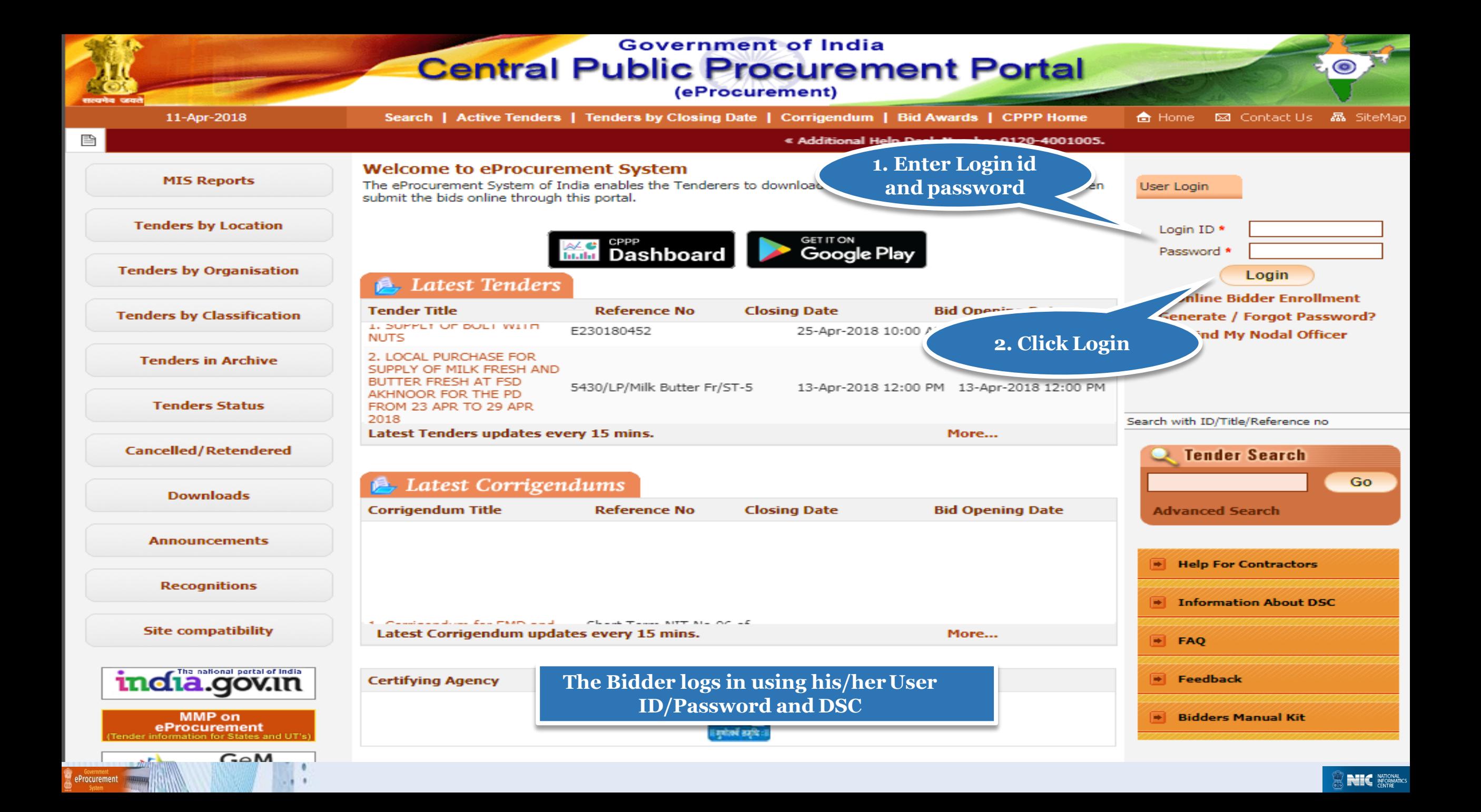

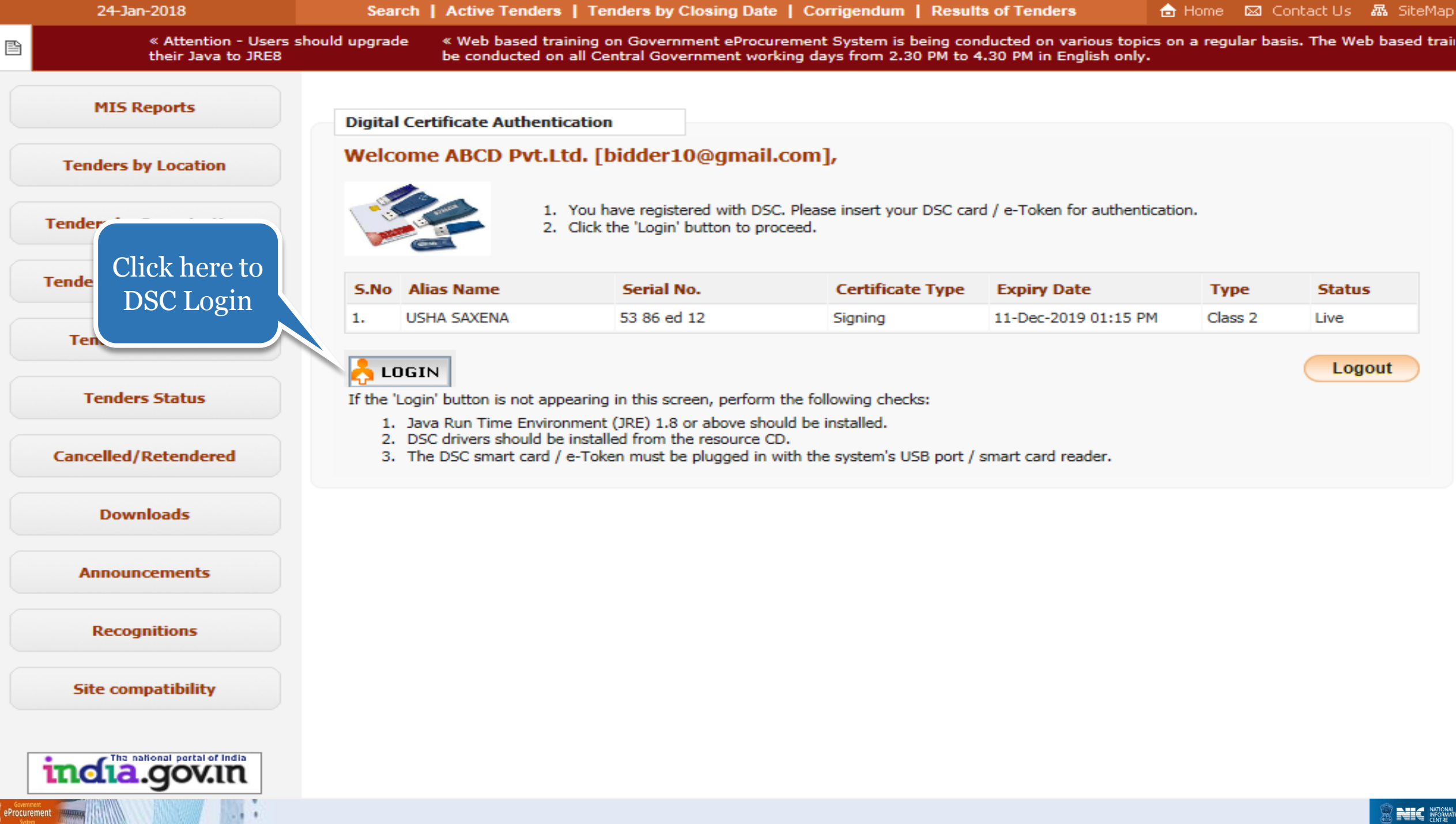

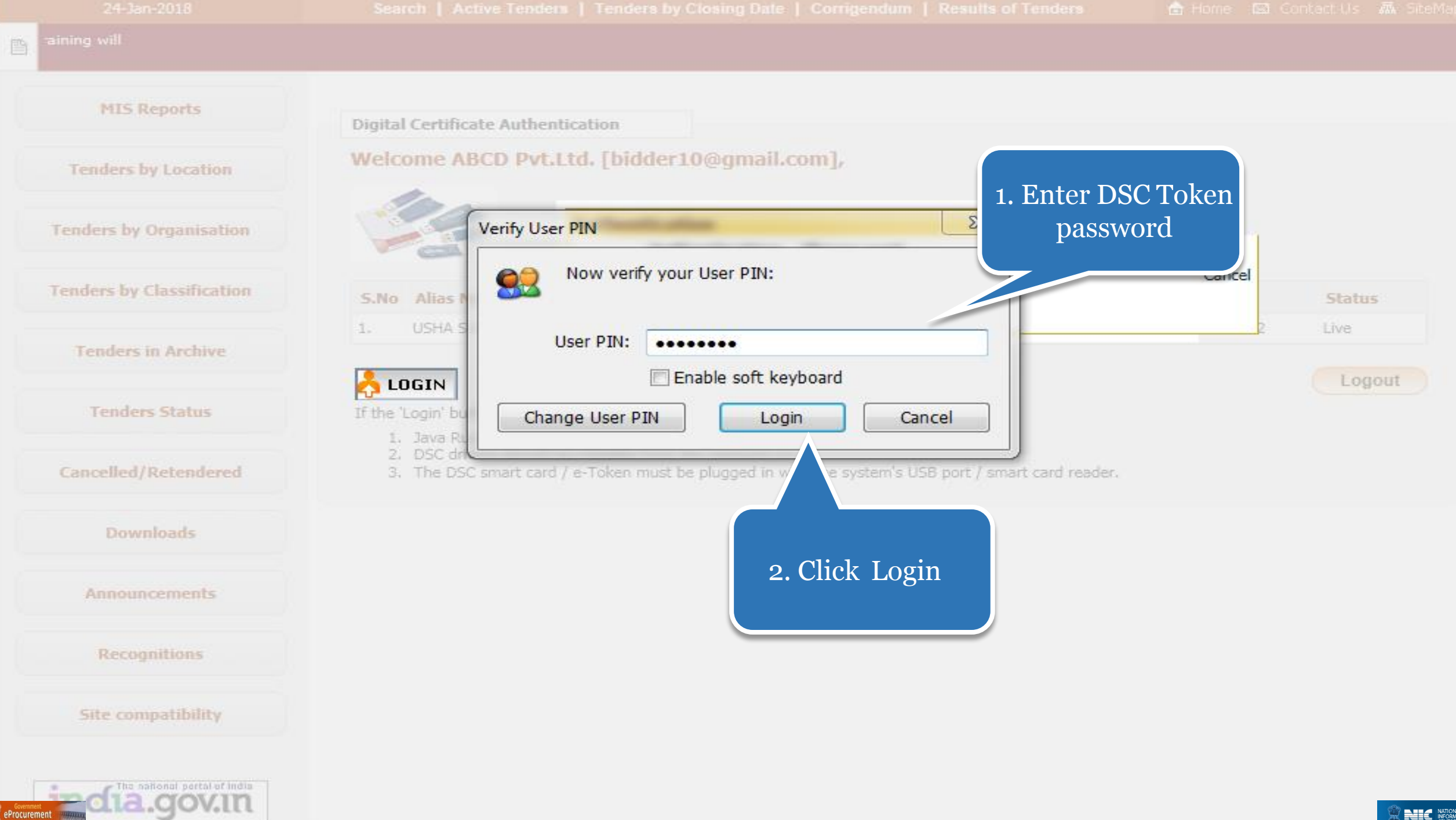

### Bid Submission

### Search Tender

• After successfully logging in, You will be able to view the Dashboard of your profile.

• Click **Search Active Tenders** on the left side of the page to search the tenders.

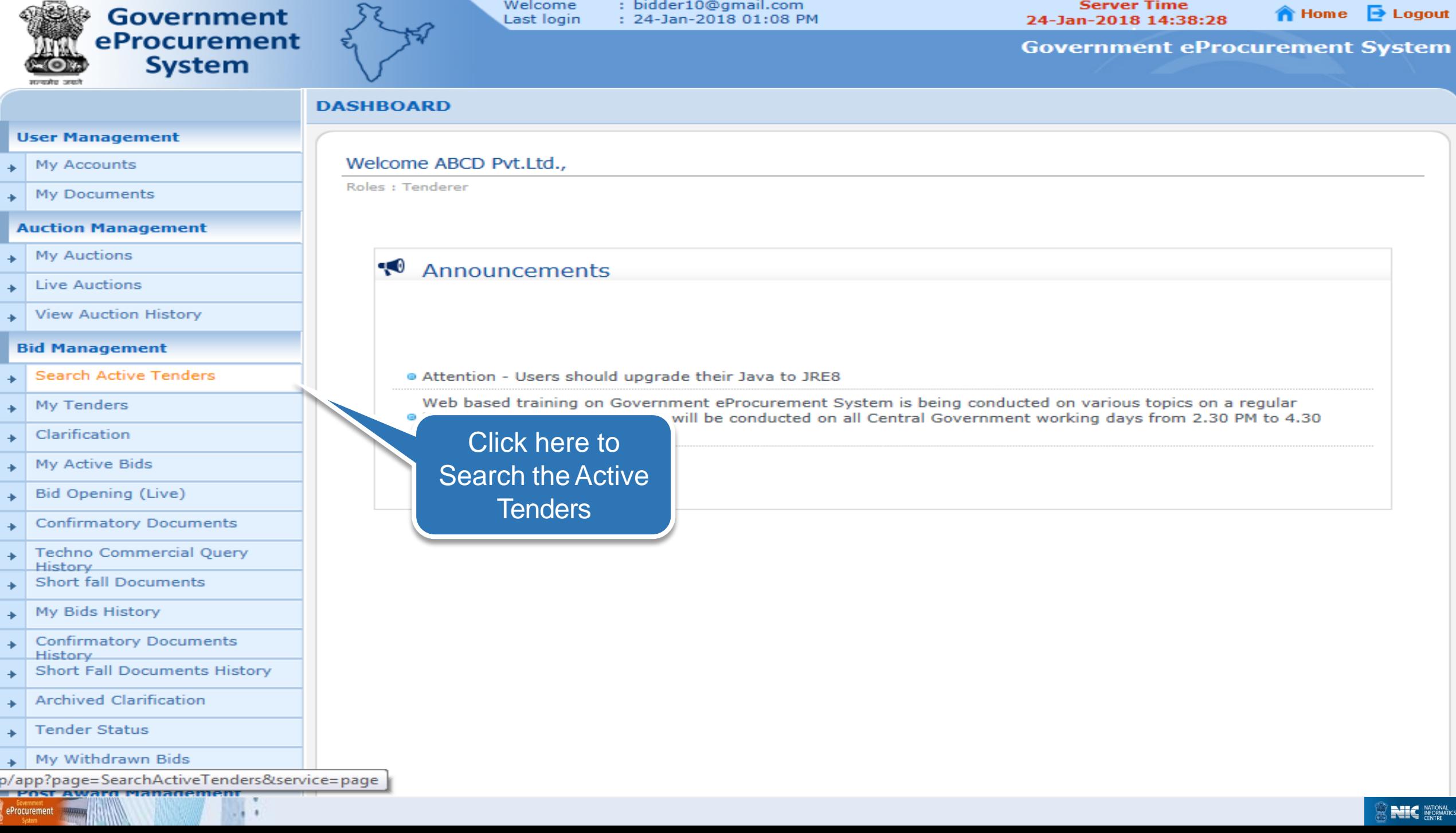

: bidder10@gmail.com

**Server Time** 

Welcome

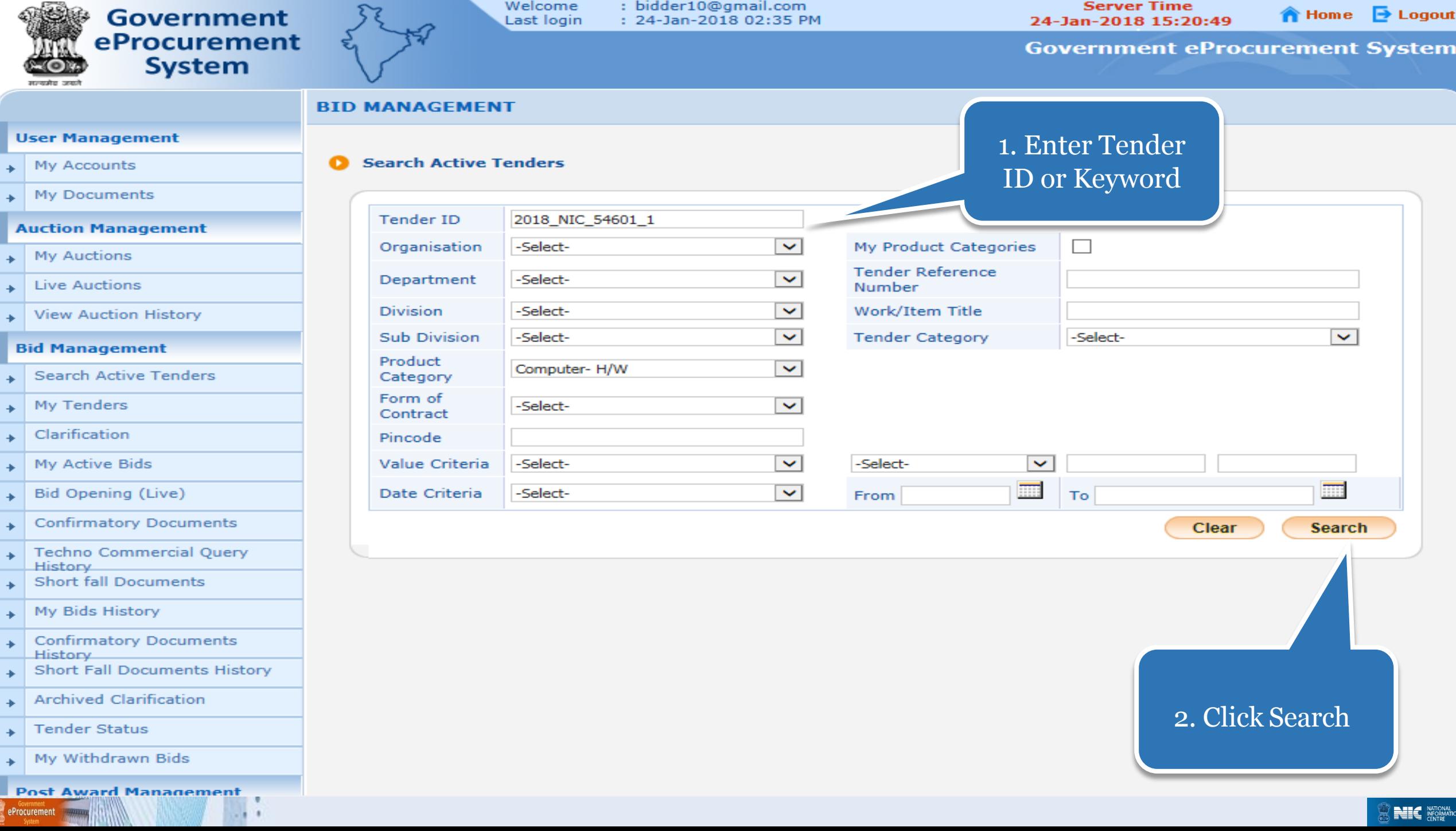

 $\sim$ 

### My Tenders

- A tender searched using any search criteria mentioned can be made as favorite.
- Check the field under favorite and click Save. The tender is made as your favorite.
- The tenders gets moved to My Tenders.
- Click My Tenders from the menu in the left side of the page.
- The tenders made as favorite gets displayed.
- Click View to view the details of a particular tender.

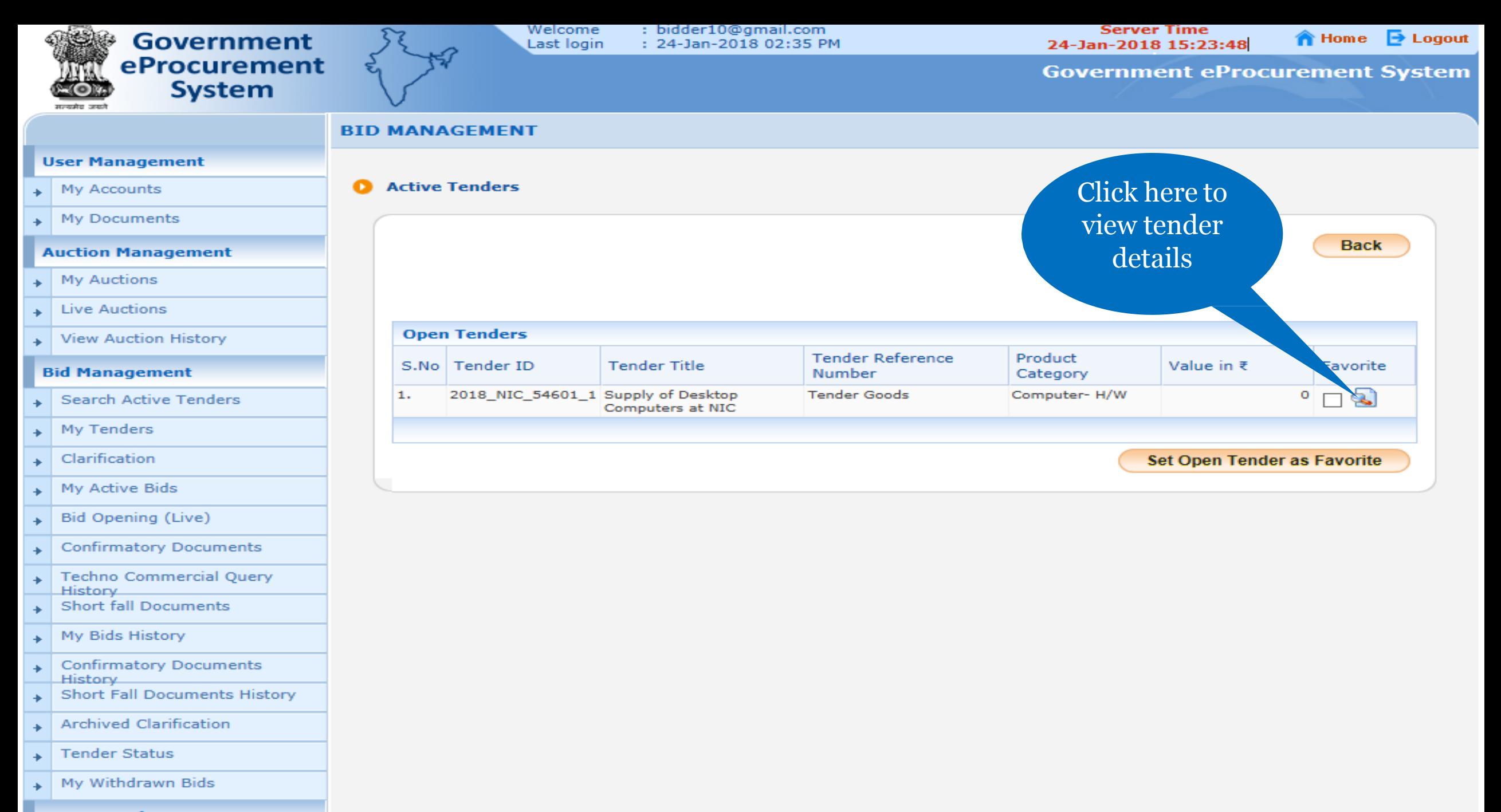

**Post Award Management** 

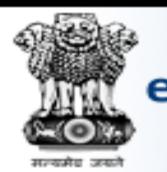

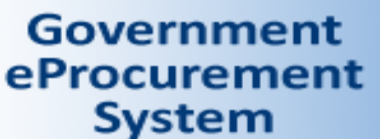

: bidder10@gmail.com Last login : 24-Jan-2018 02:35 PM

**Server Time** 24-Jan-2018 15:25:28

 $\bigcirc$  Home  $\bigcirc$  Logout

**Government eProcurement System** 

### **BID MANAGEMENT**

Welcome

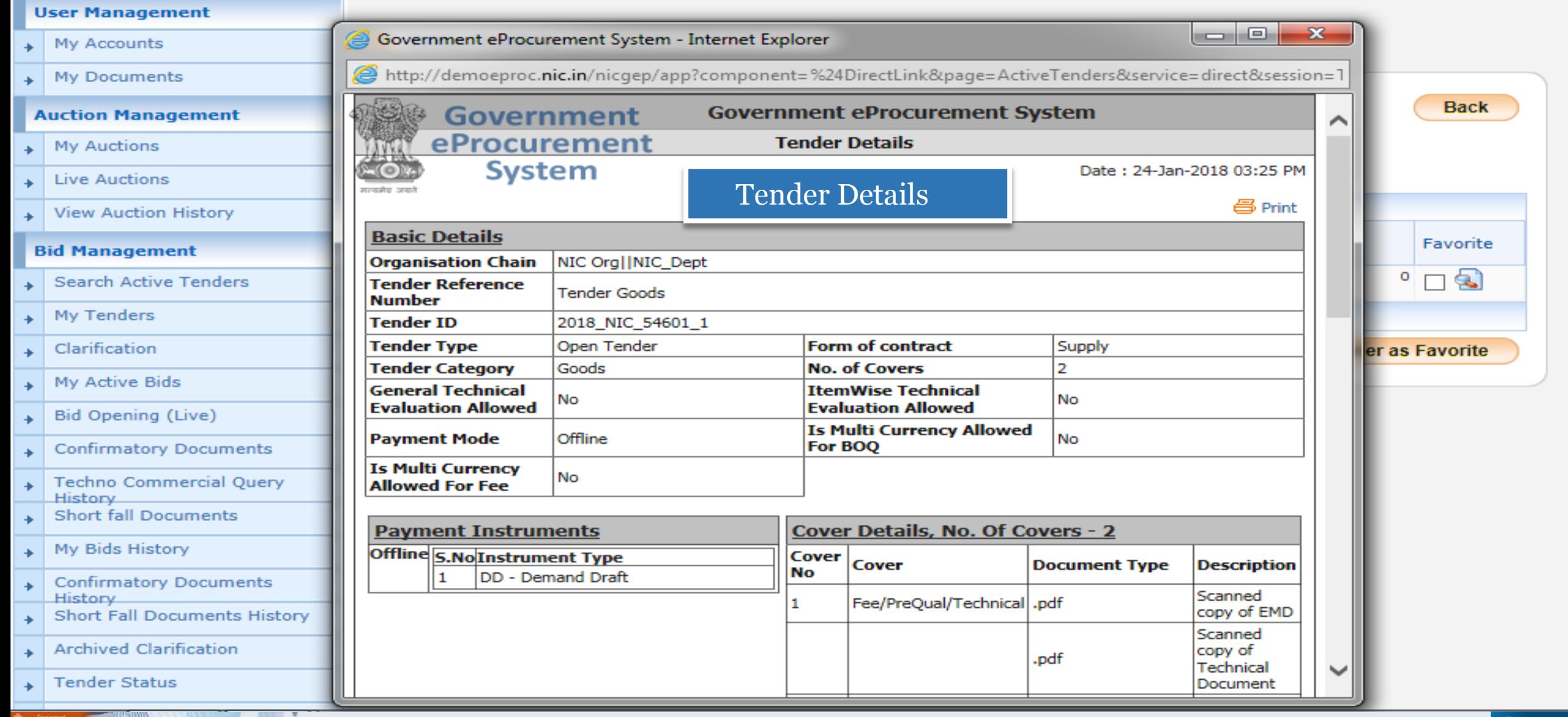

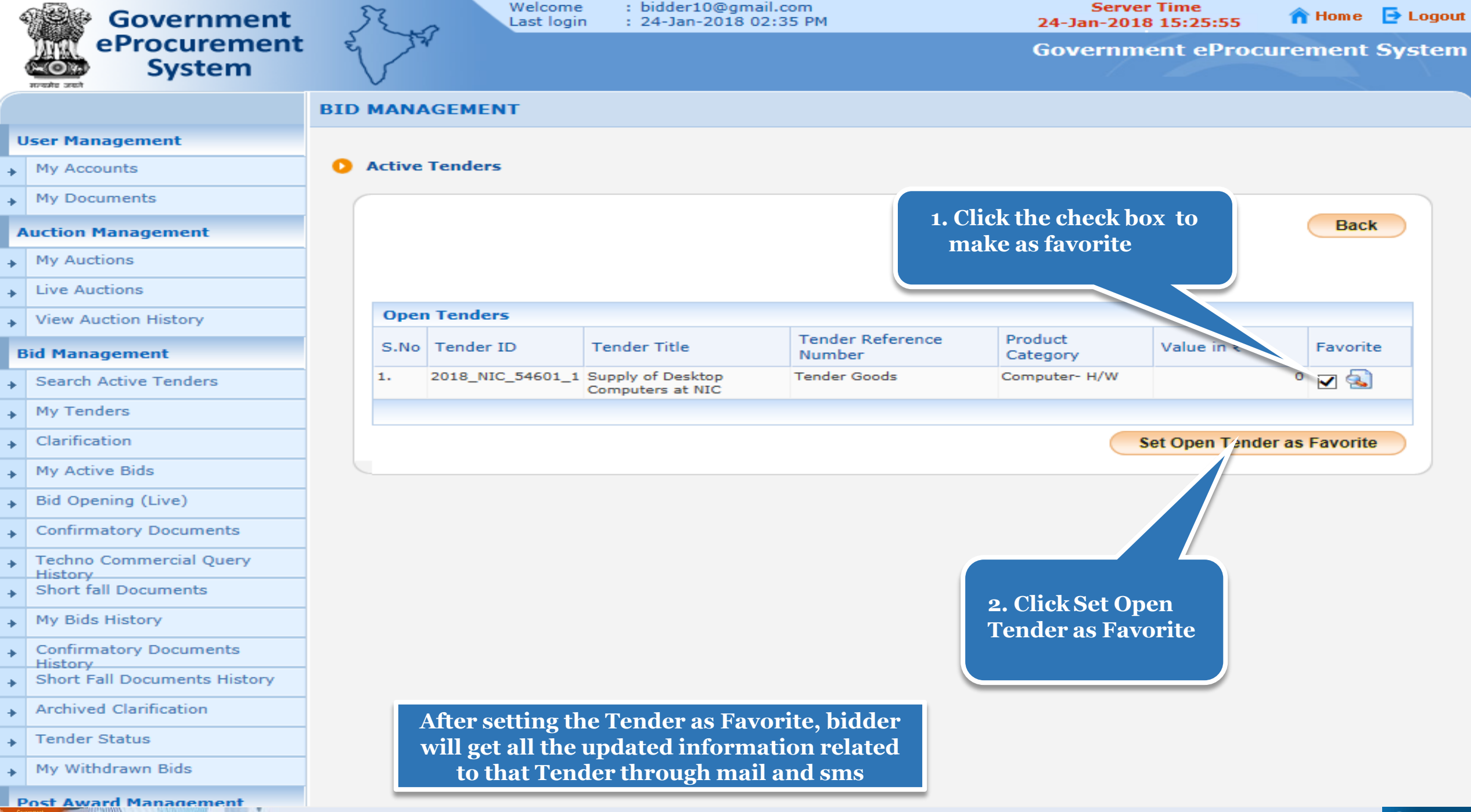

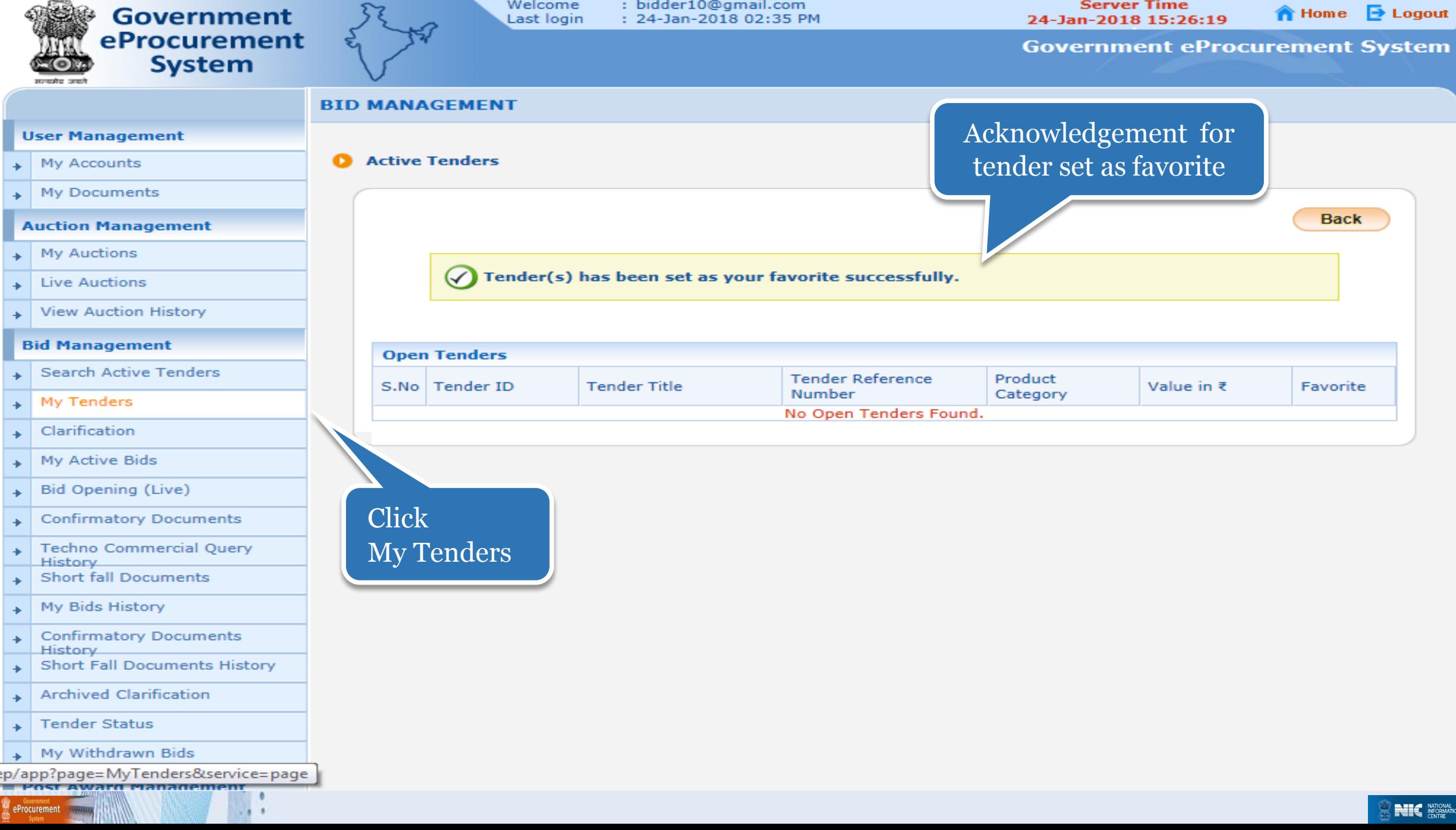

: bidder10@gmail.com

**Server Time** 

Welcome

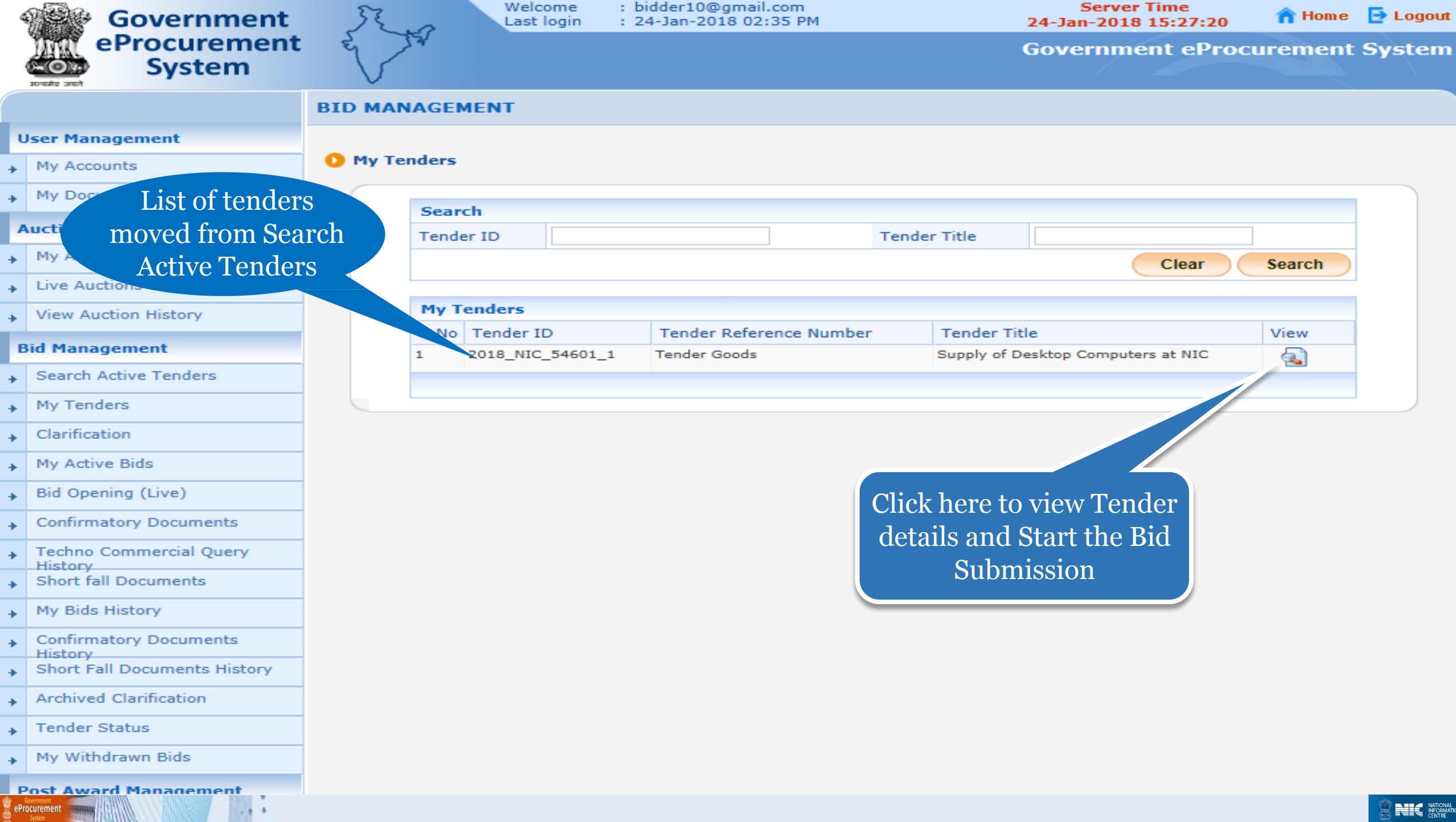

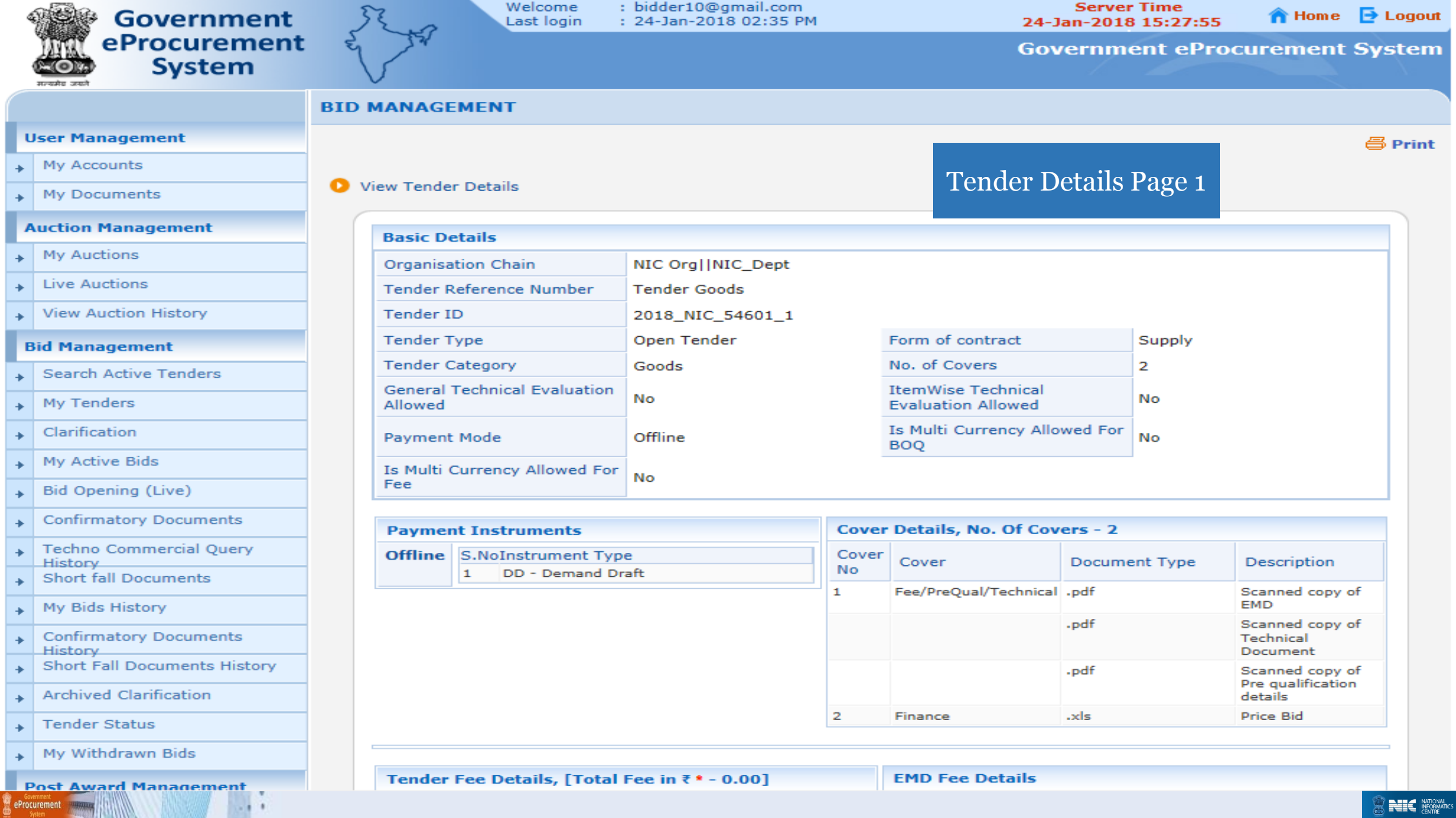

 $+$  My withdrawn bius

#### **Post Award Management**

Award Declaration

eProcurement

### Tender Details Page 2

 $-1$  $\blacksquare$ 

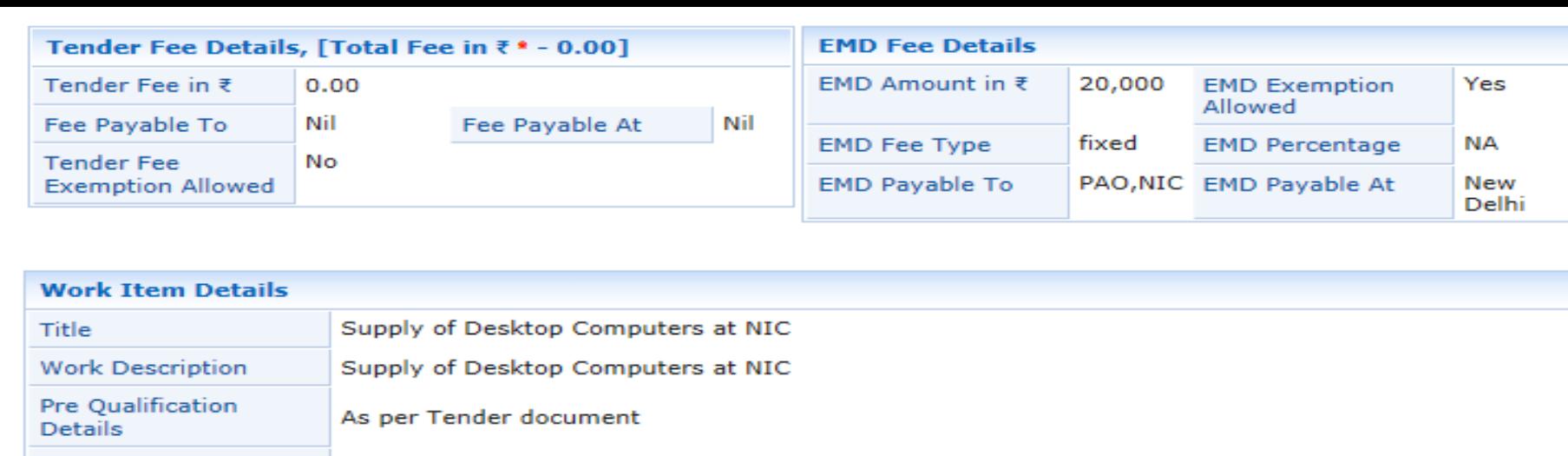

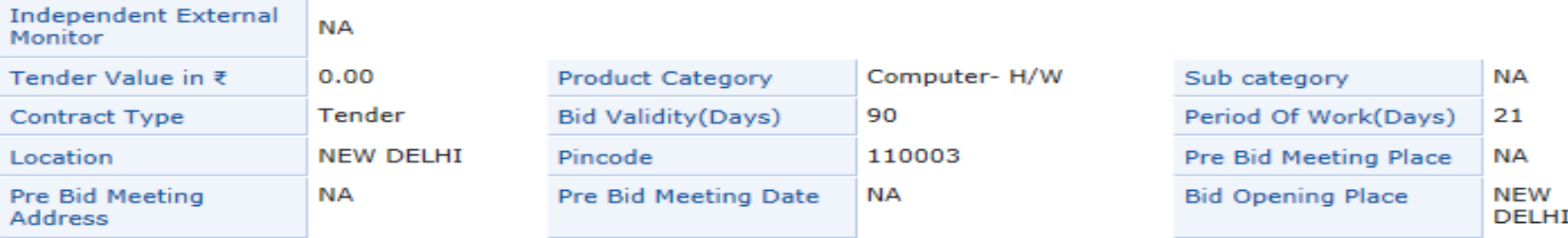

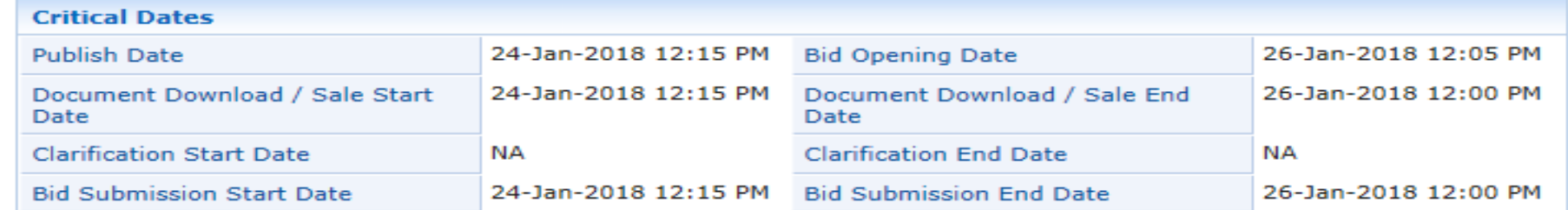

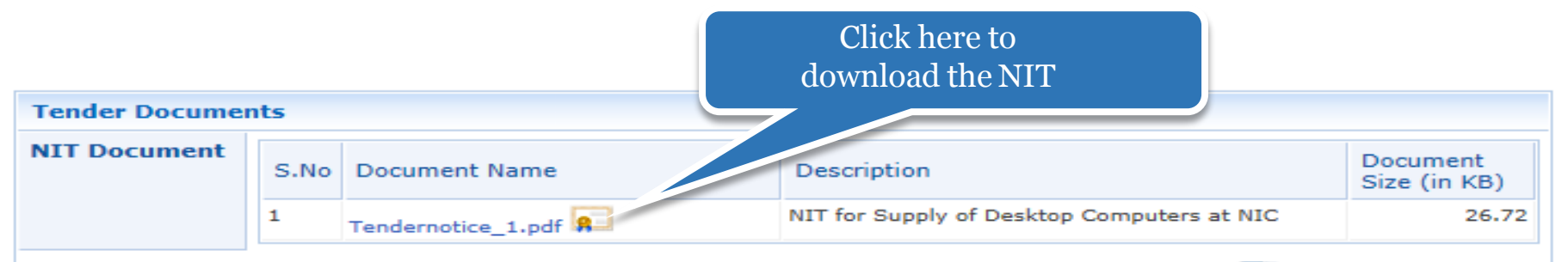

and an

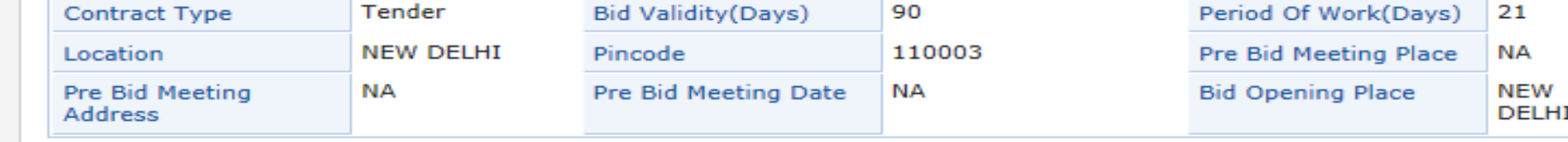

### Tender Details Page 3

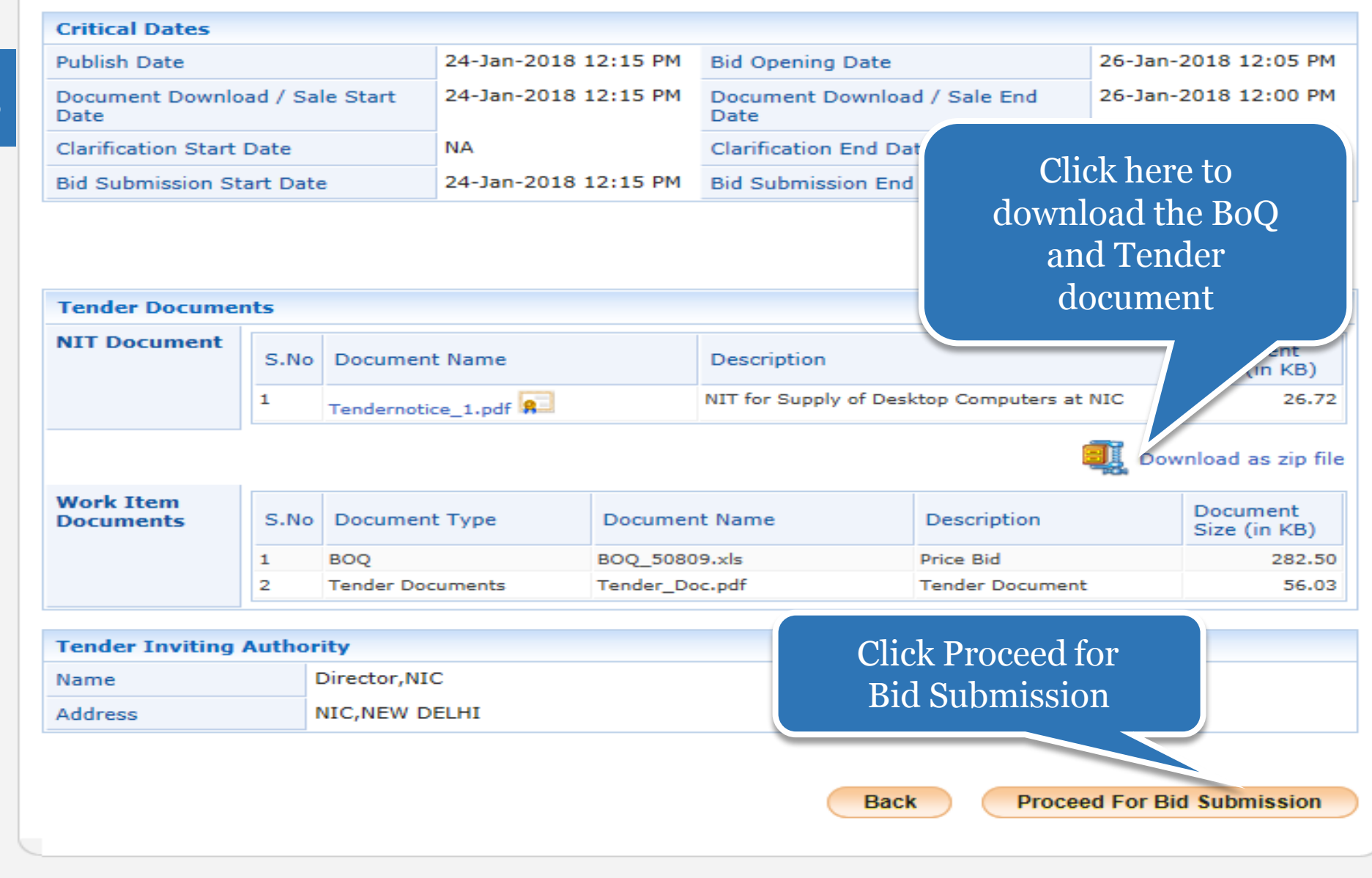

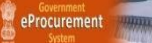

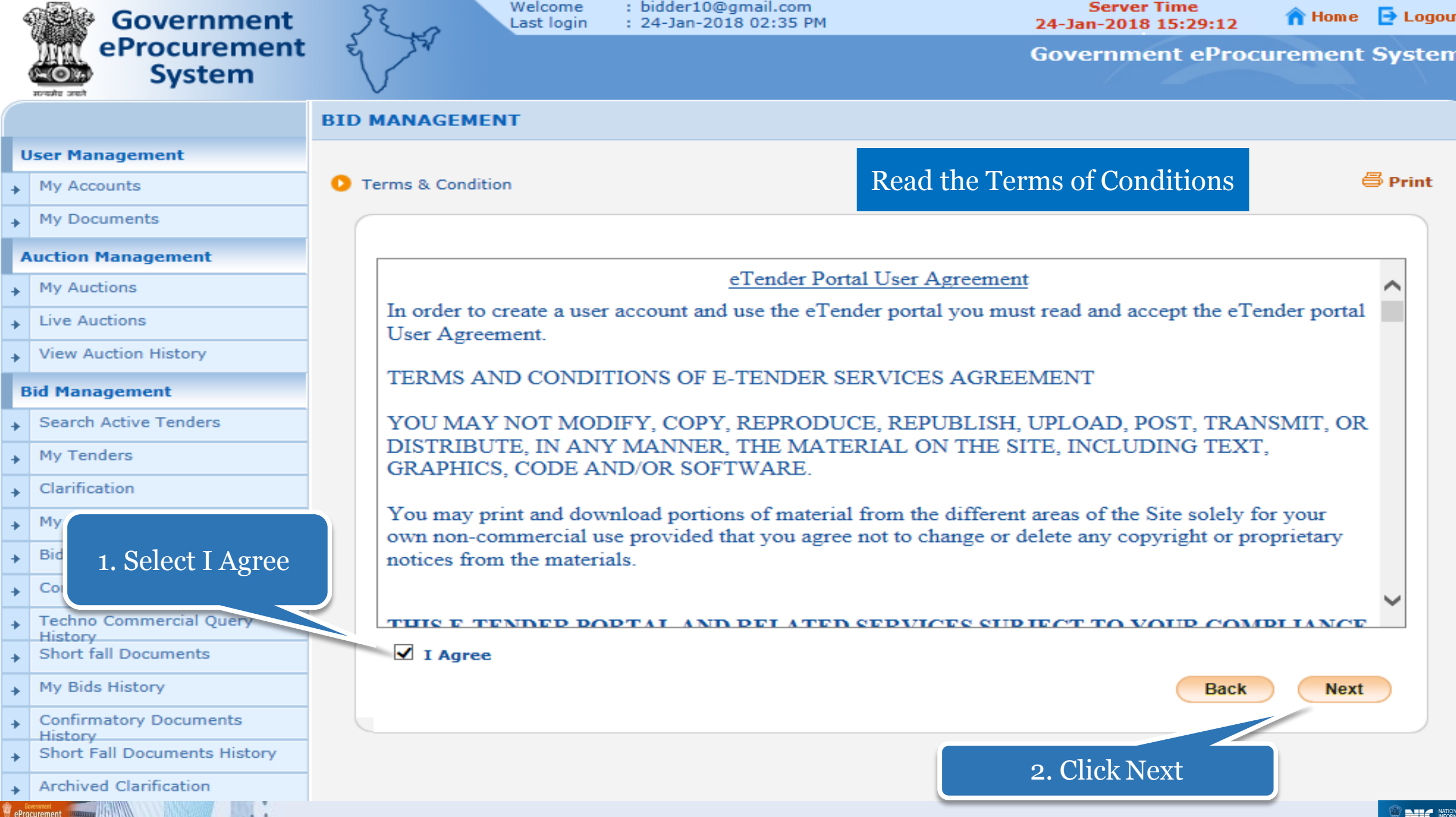

**CENTRE** 

#### **User Management**

- My Accounts  $\ddot{\phantom{1}}$
- My Documents  $\ddot{\phantom{1}}$

#### **Auction Management**

- $\rightarrow$  My Auctions
- **Live Auctions**  $\rightarrow$
- **View Auction History**  $\rightarrow$

#### **Bid Management**

- **Search Active Tenders**  $\ddot{\phantom{1}}$
- My Tenders  $\ddot{\phantom{1}}$
- Clarification  $\ddot{\phantom{1}}$
- My Active Bids  $\rightarrow$
- **Bid Opening (Live)**  $\rightarrow$
- **Confirmatory Documents**  $\rightarrow$
- **Techno Commercial Query**  $\rightarrow$ **History**
- **Short fall Documents**  $\rightarrow$
- My Bids History  $\rightarrow$
- **Confirmatory Documents**  $\ddot{\bullet}$ **History Short Fall Documents History**  $\rightarrow$
- 
- **Archived Clarification**  $\Rightarrow$
- **Tender Status**  $\rightarrow$

eProcurement

My Withdrawn Bids  $\ddot{\phantom{1}}$ 

#### **Post Award Management**

 $\overline{\phantom{a}}$  Award Declaration

#### Bidder Details + Q

### Here you can change your information if need

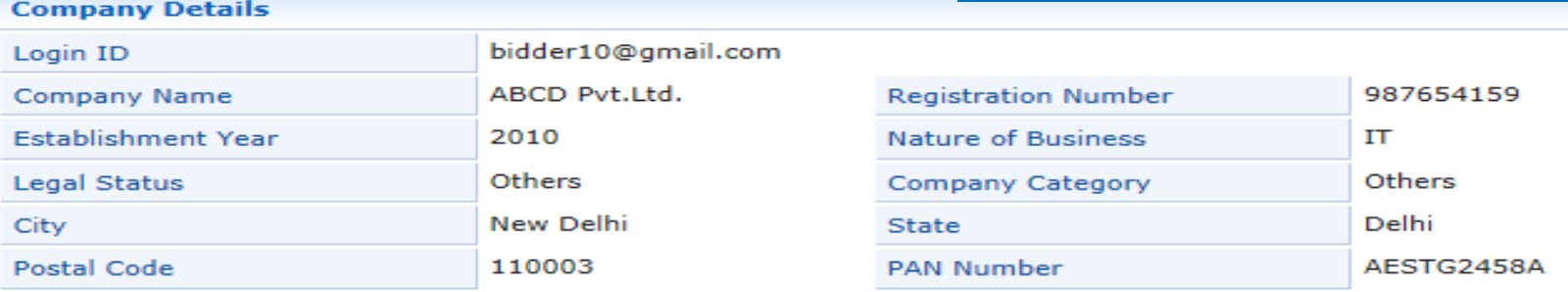

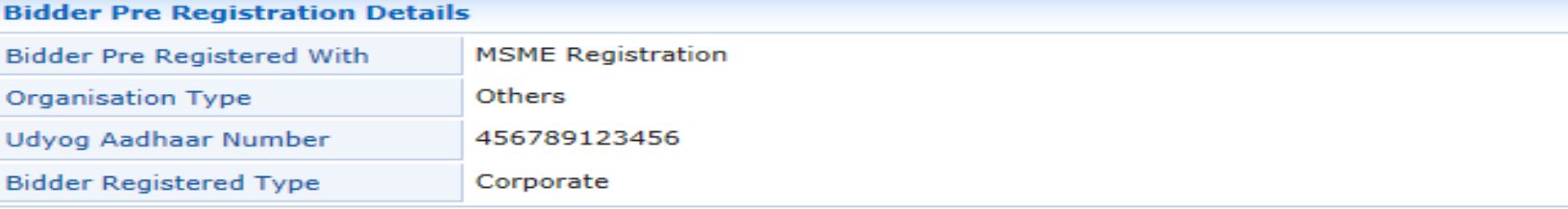

#### **Contact Details**

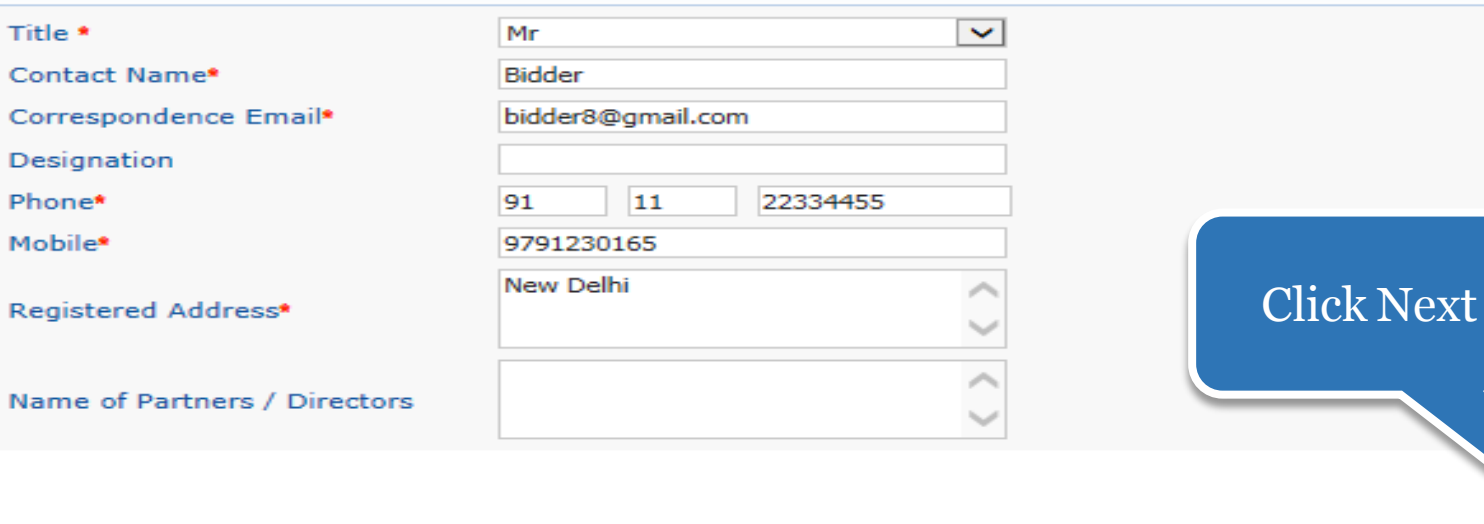

**Back** 

**Next** 

## Two Cover Bid Submission Process Flow Steps

# General Information to the Bidder before processing

- Scan all the documents at 75 to 100 DPI.
- Ensure the system is protected with anti-virus.
- Bid Submission involves the following steps,
	- $\triangleright$  Entering the fee details (if there is no tender fee the system directs to the EMD details page.)
	- $\triangleright$  Entering the EMD details
	- **≻Fee Confirmation**
	- Uploading of Bid Documents
	- **≻Bid Confirmation**

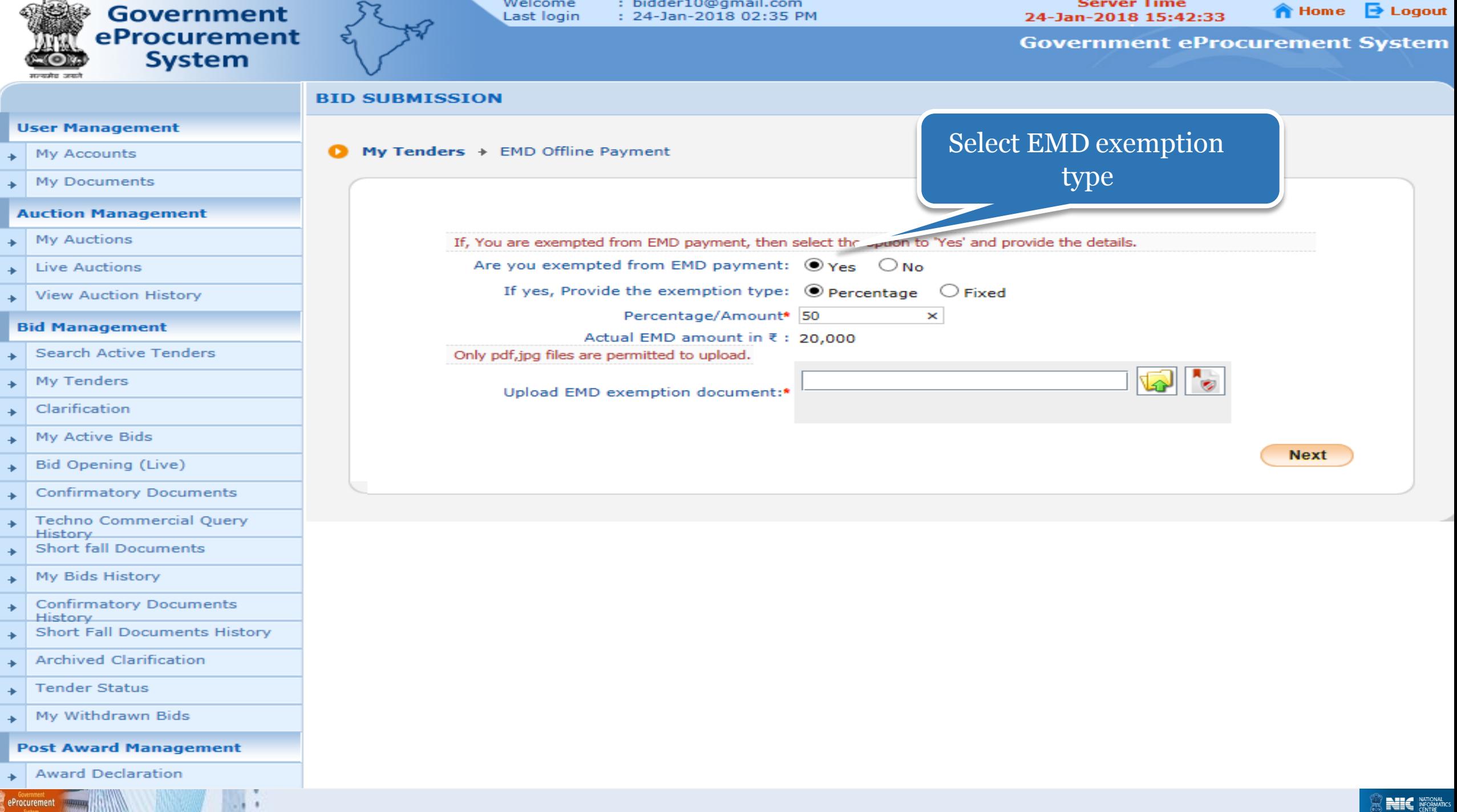

. . . .

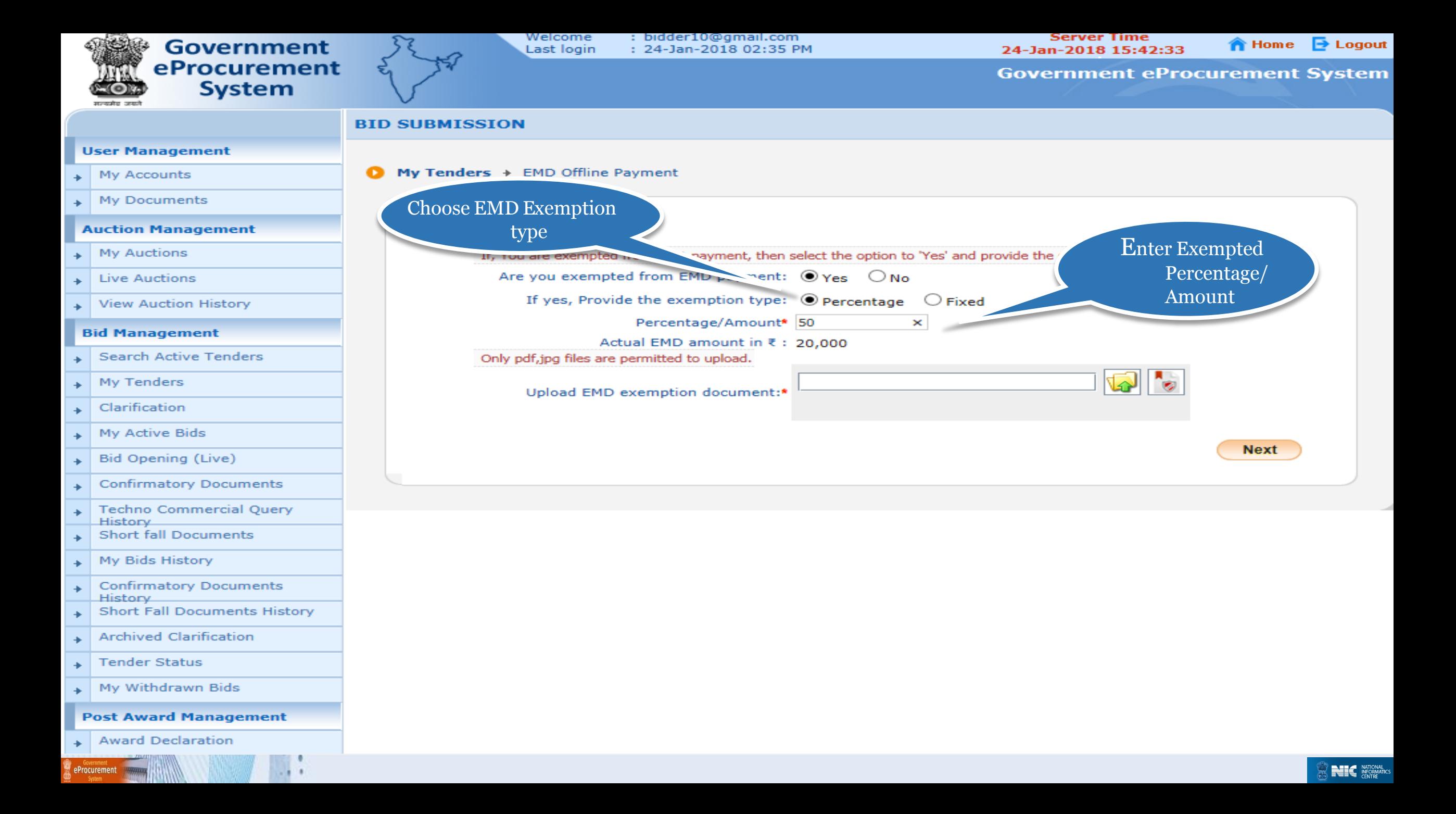

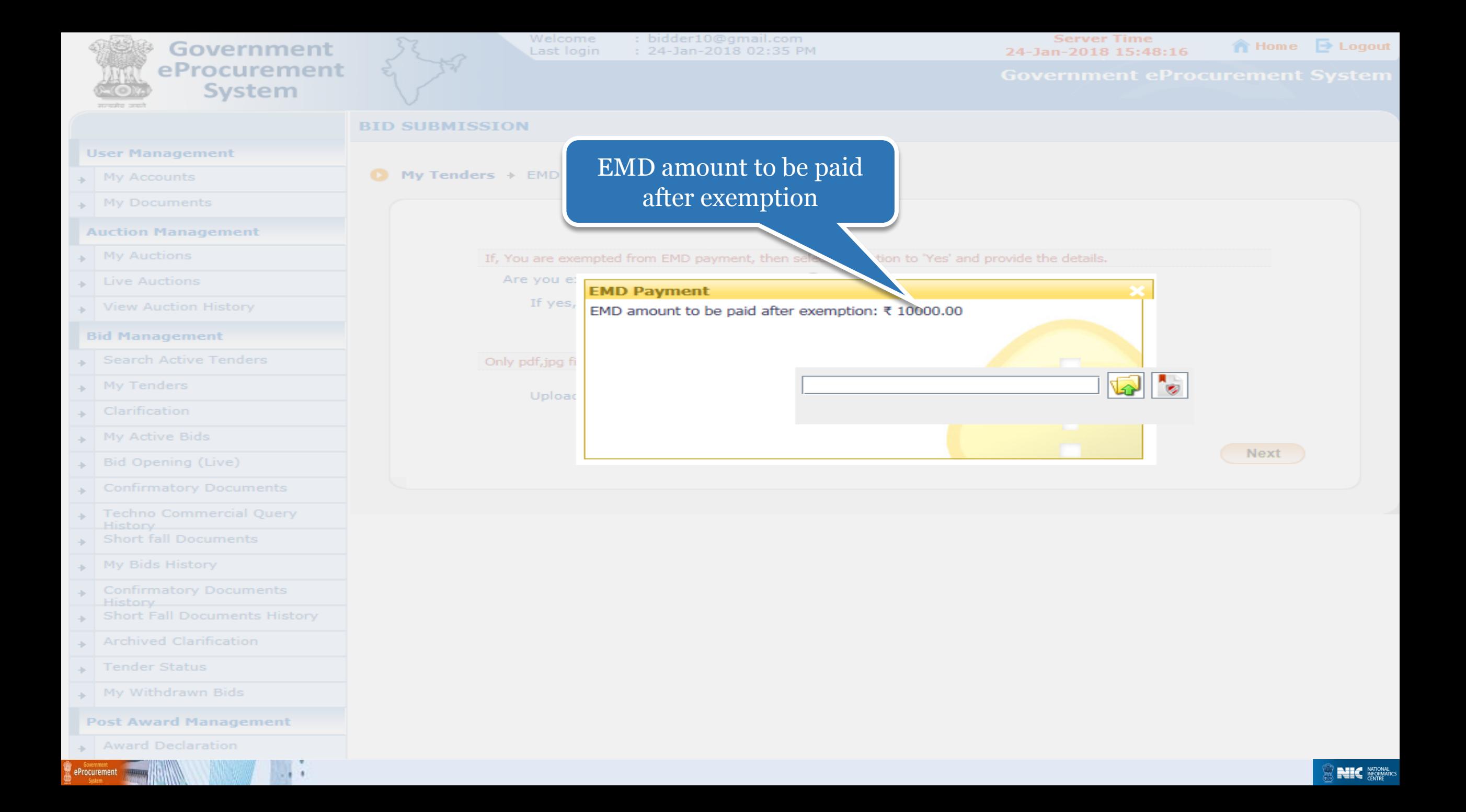

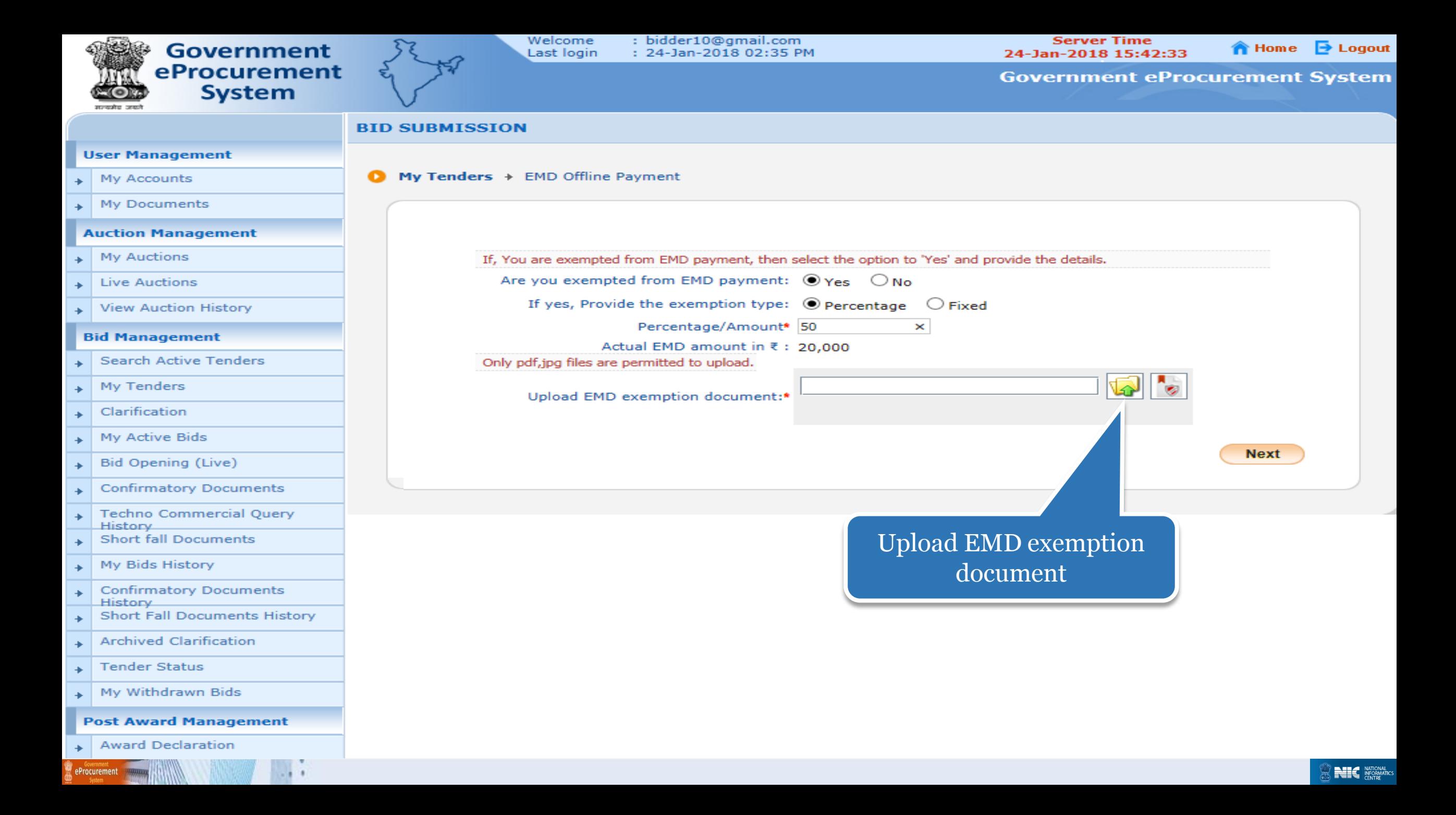

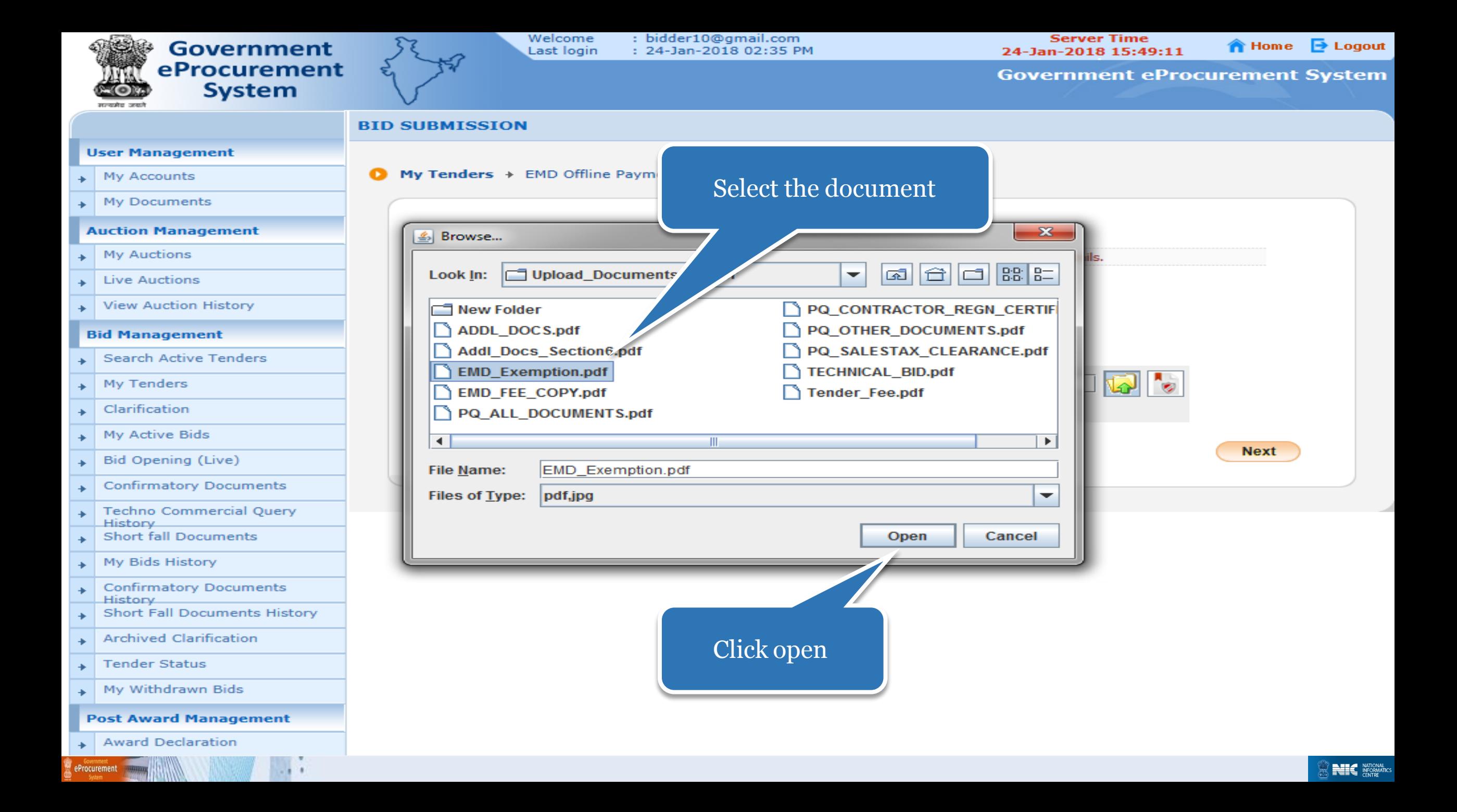

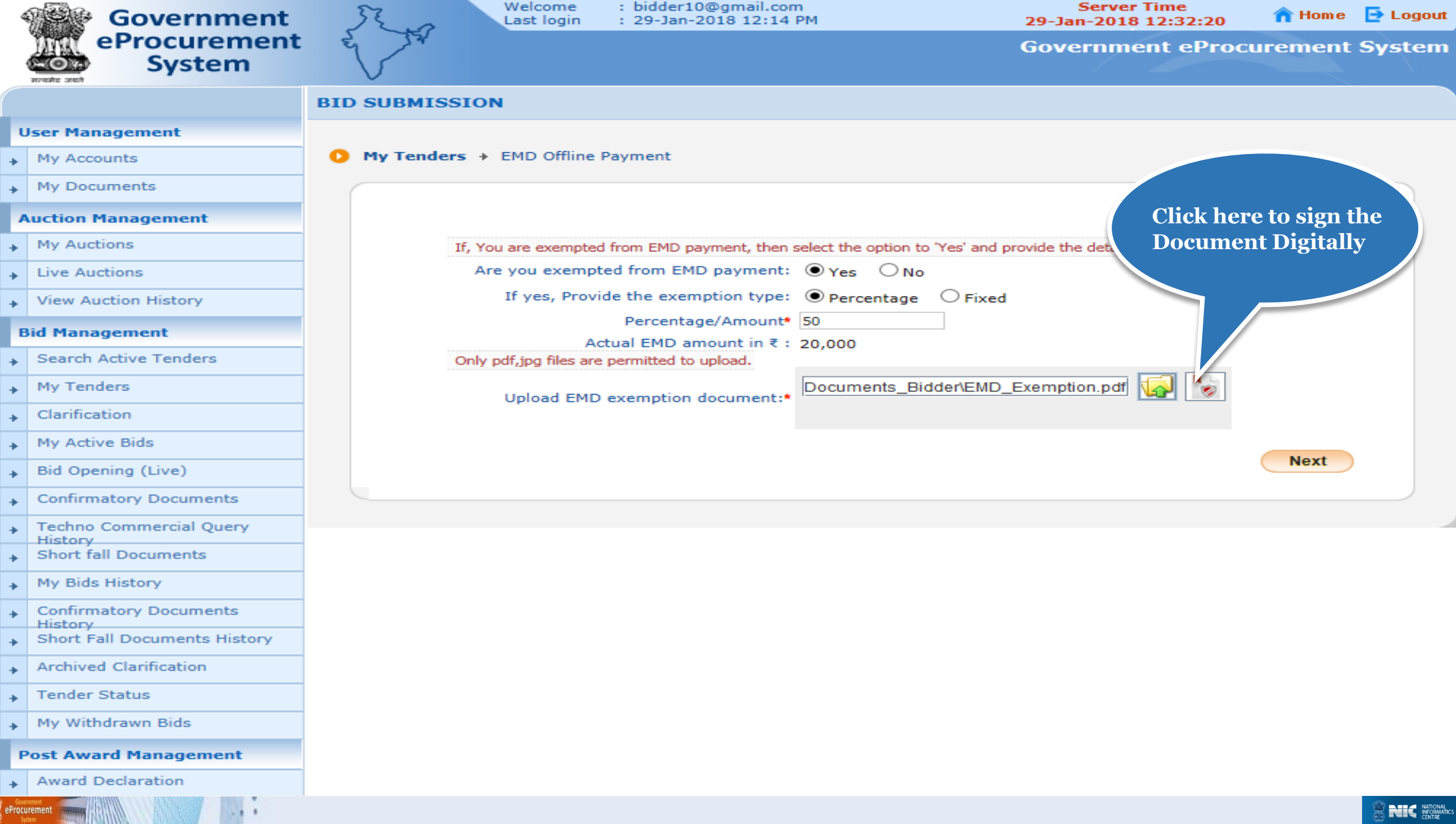

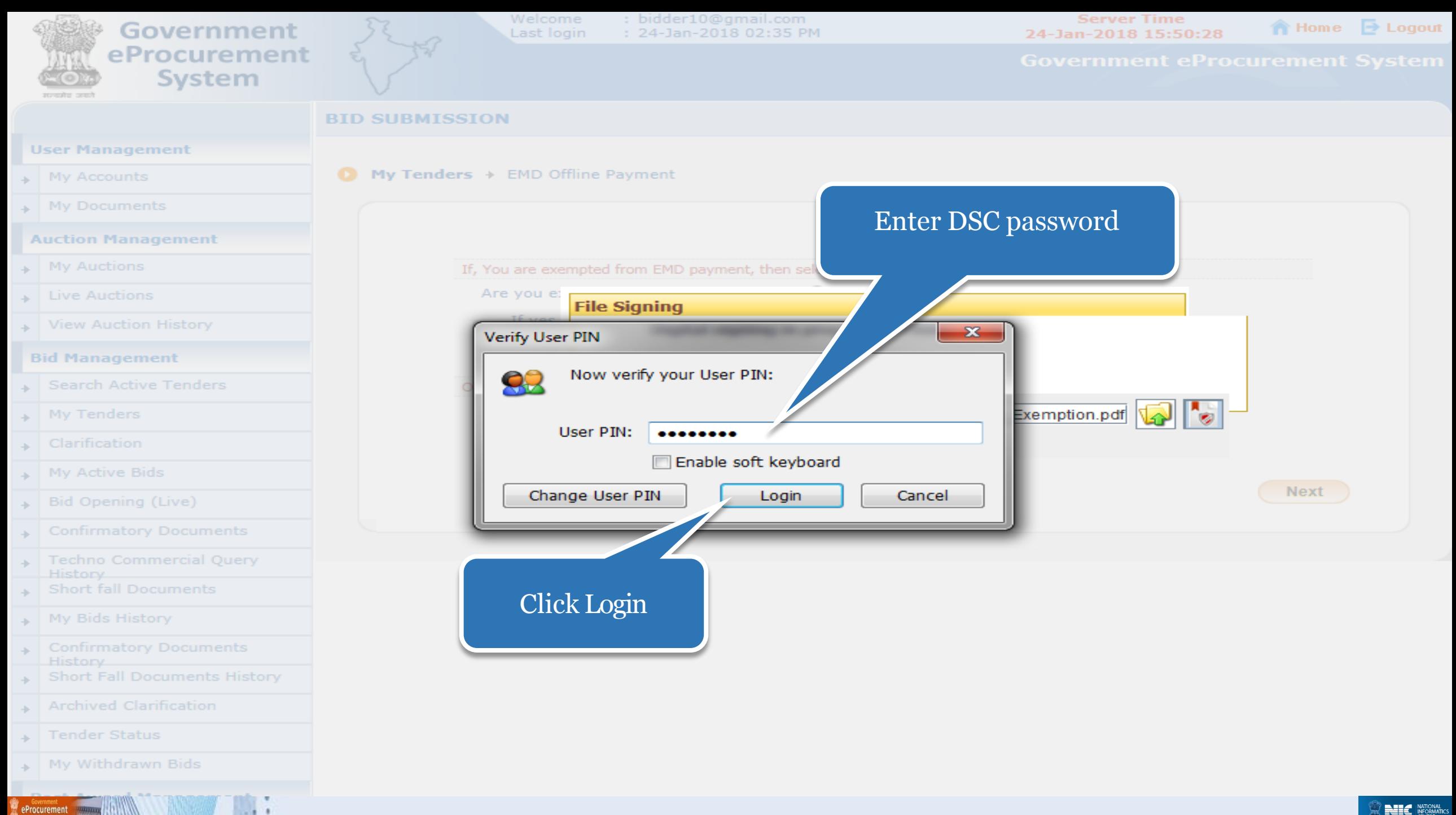

**NEWS NATIONAL** 

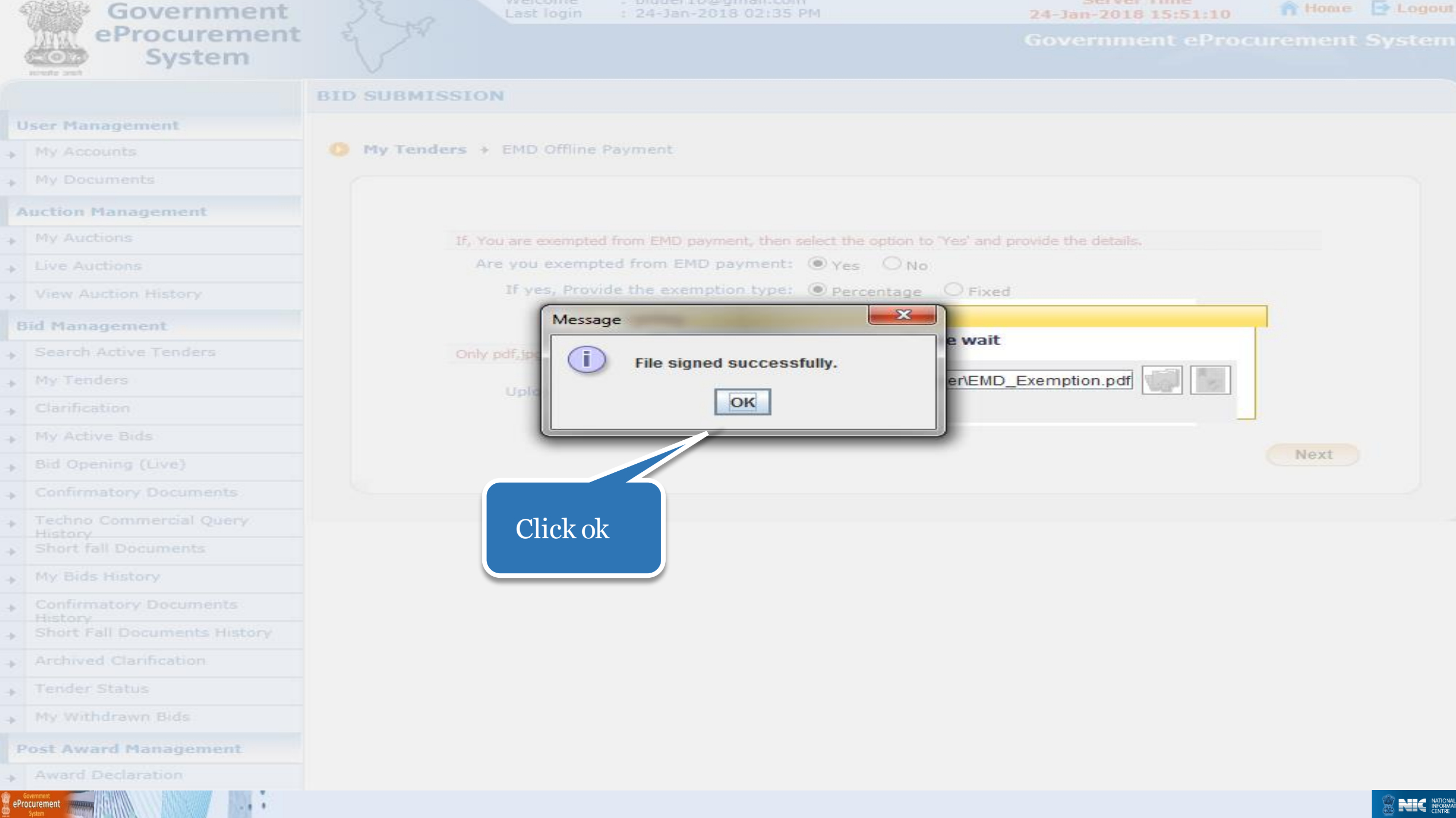

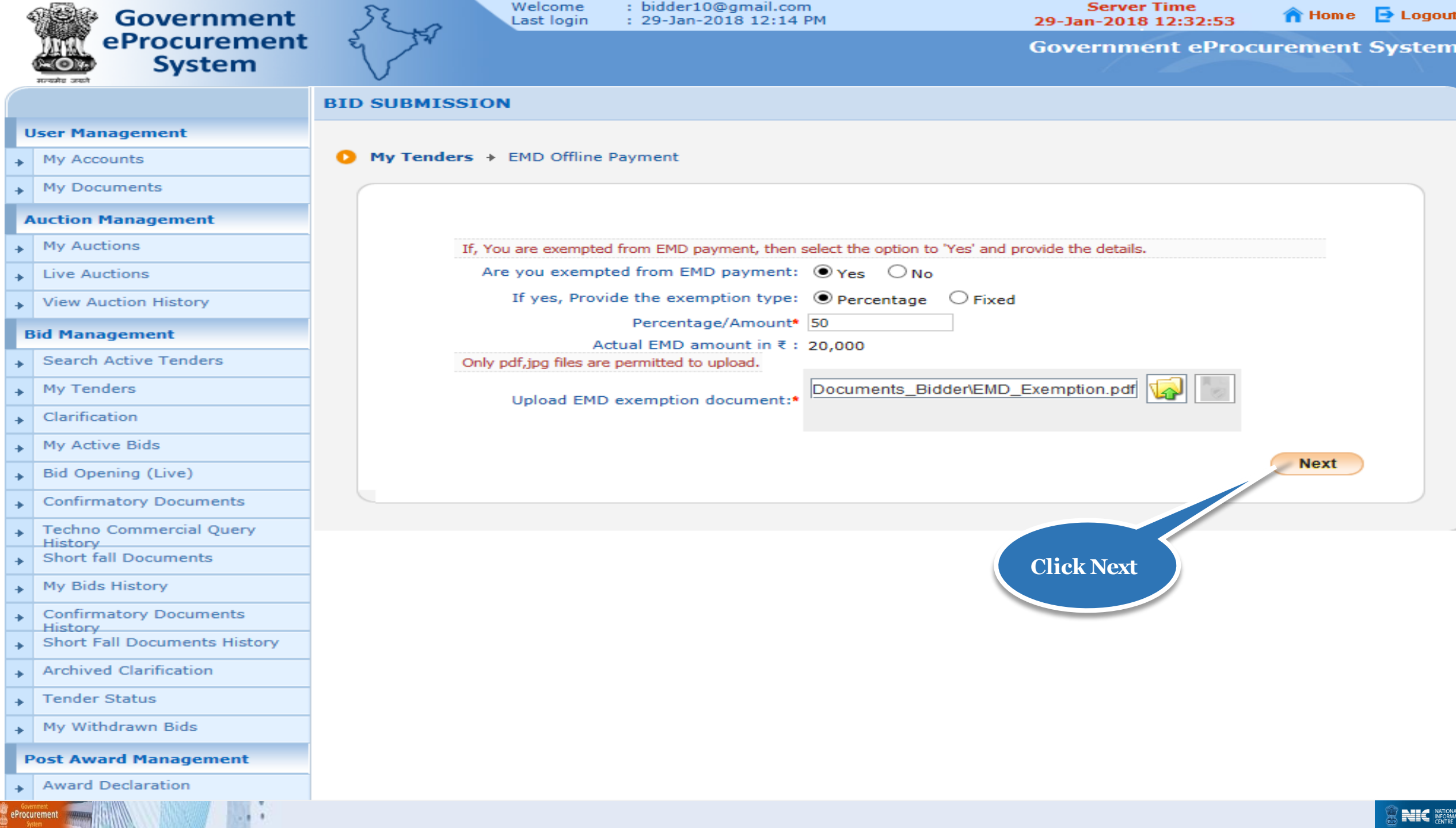

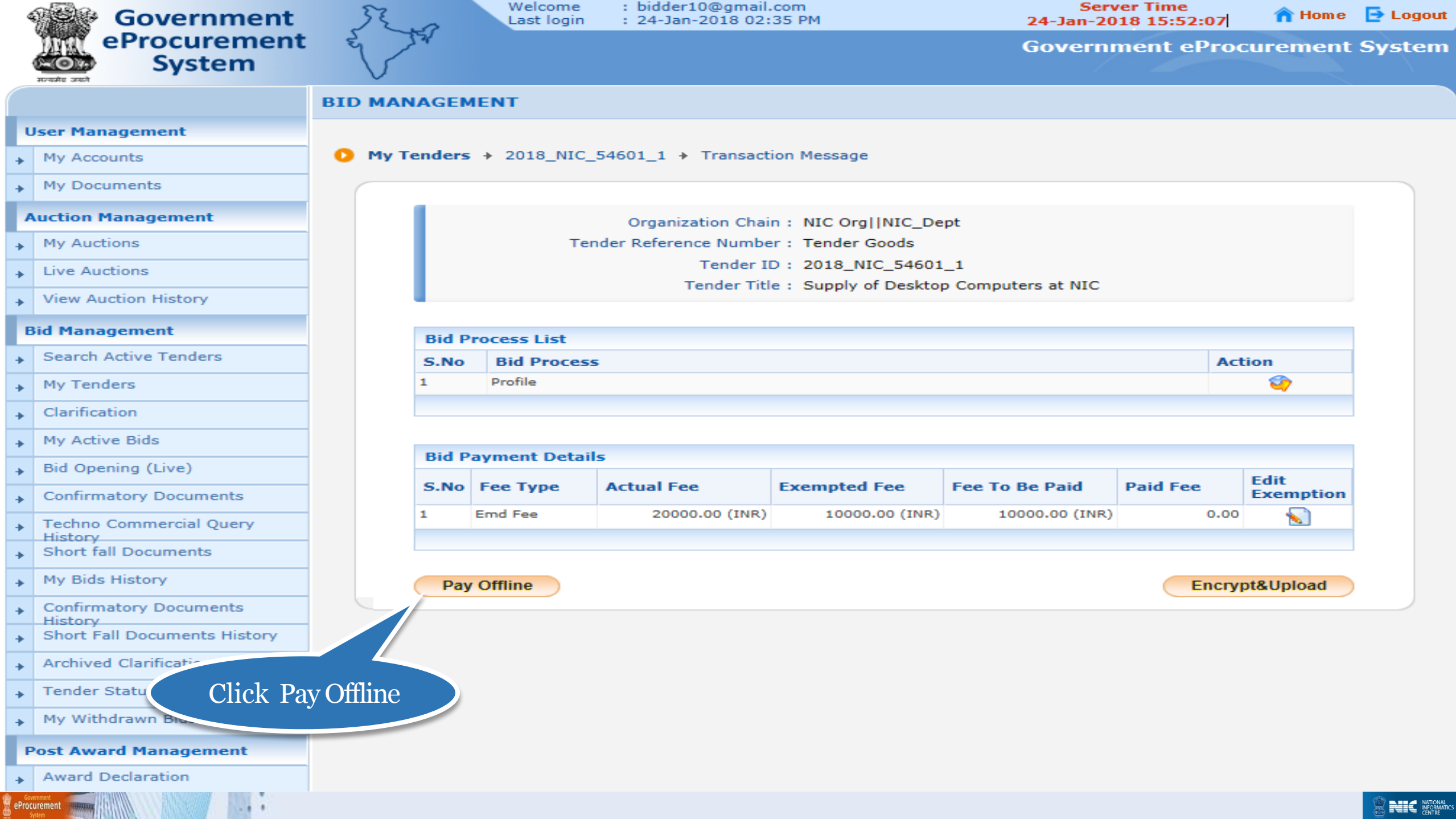

 $\sim$ 

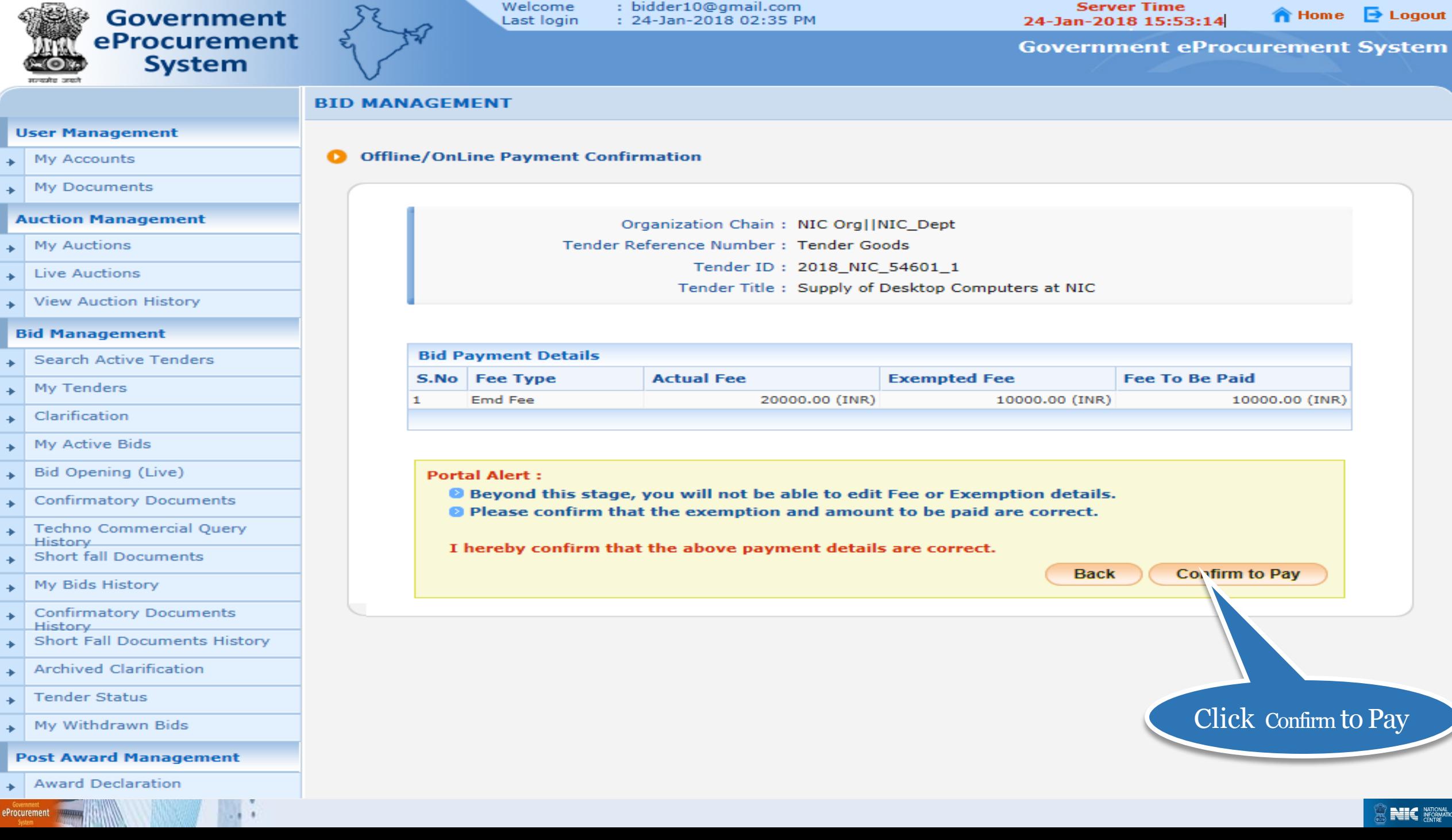

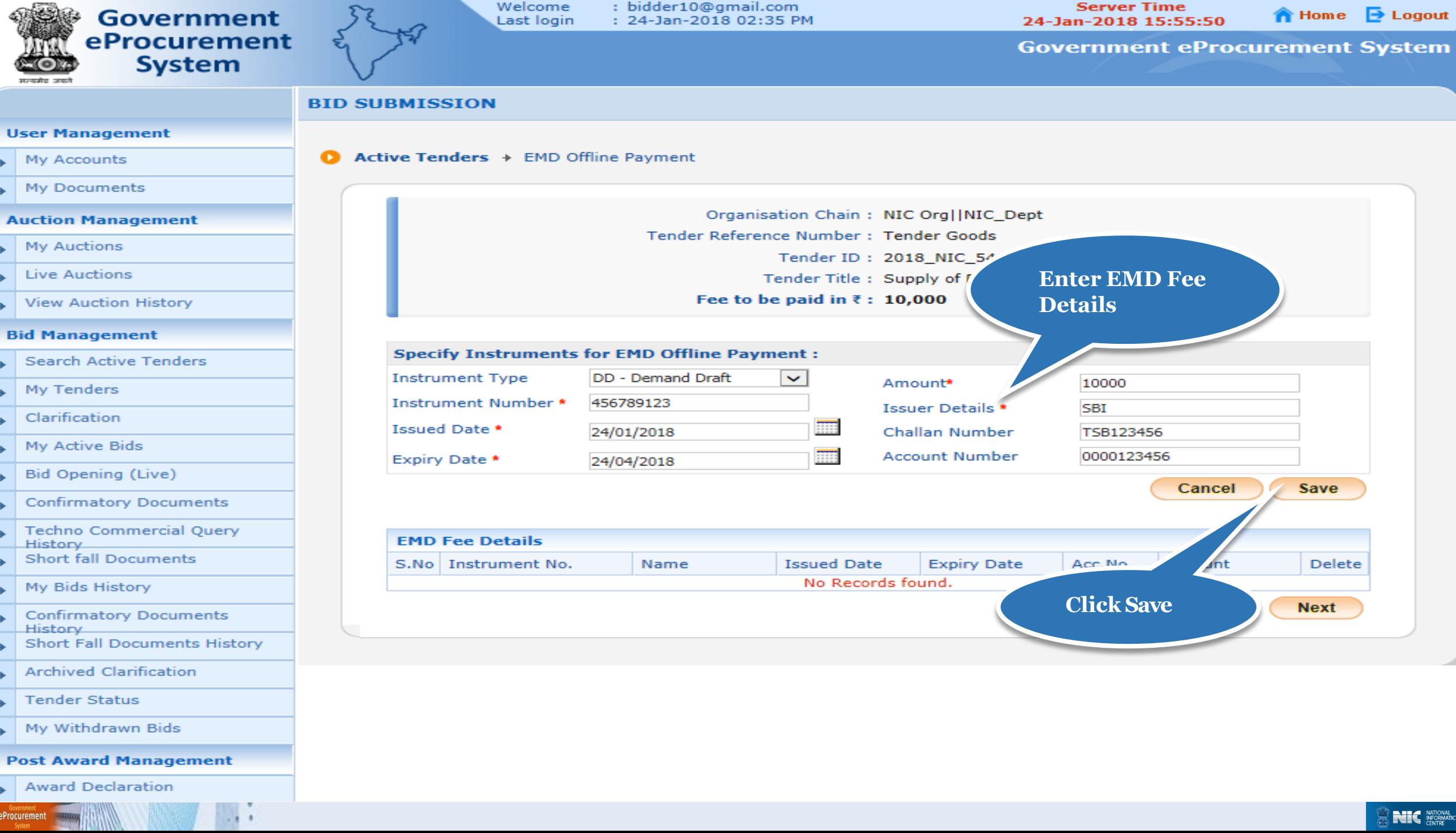

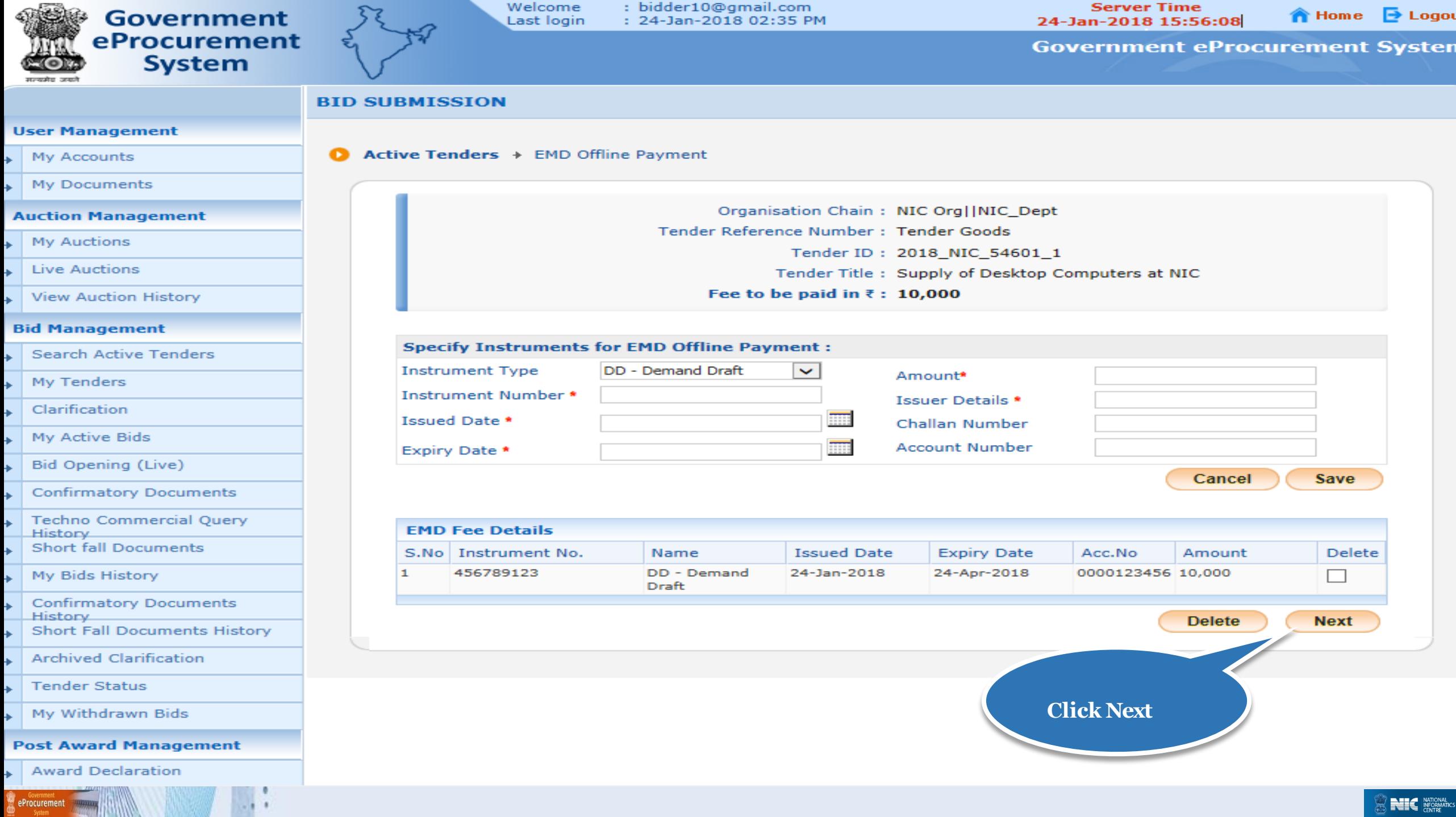

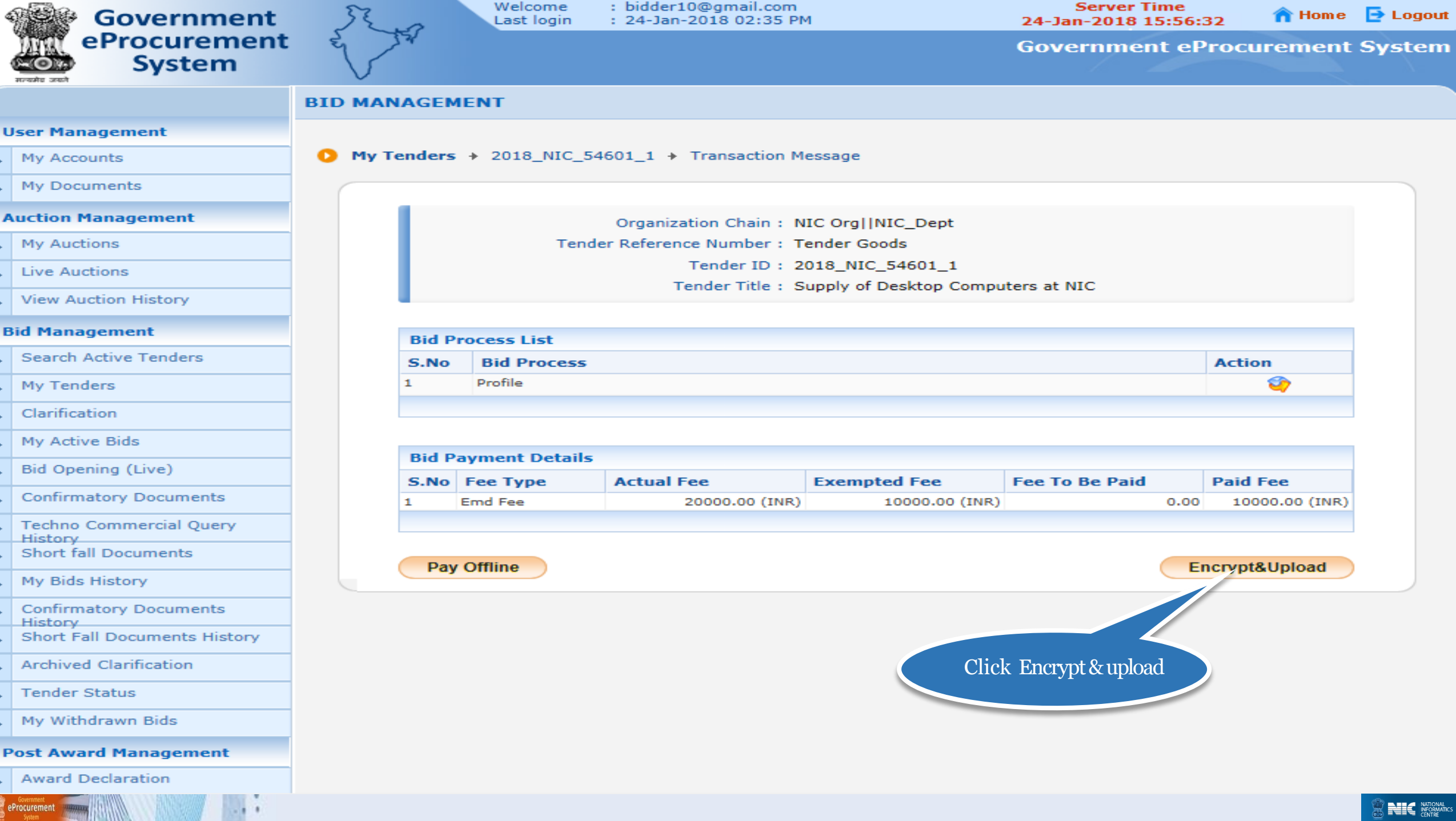

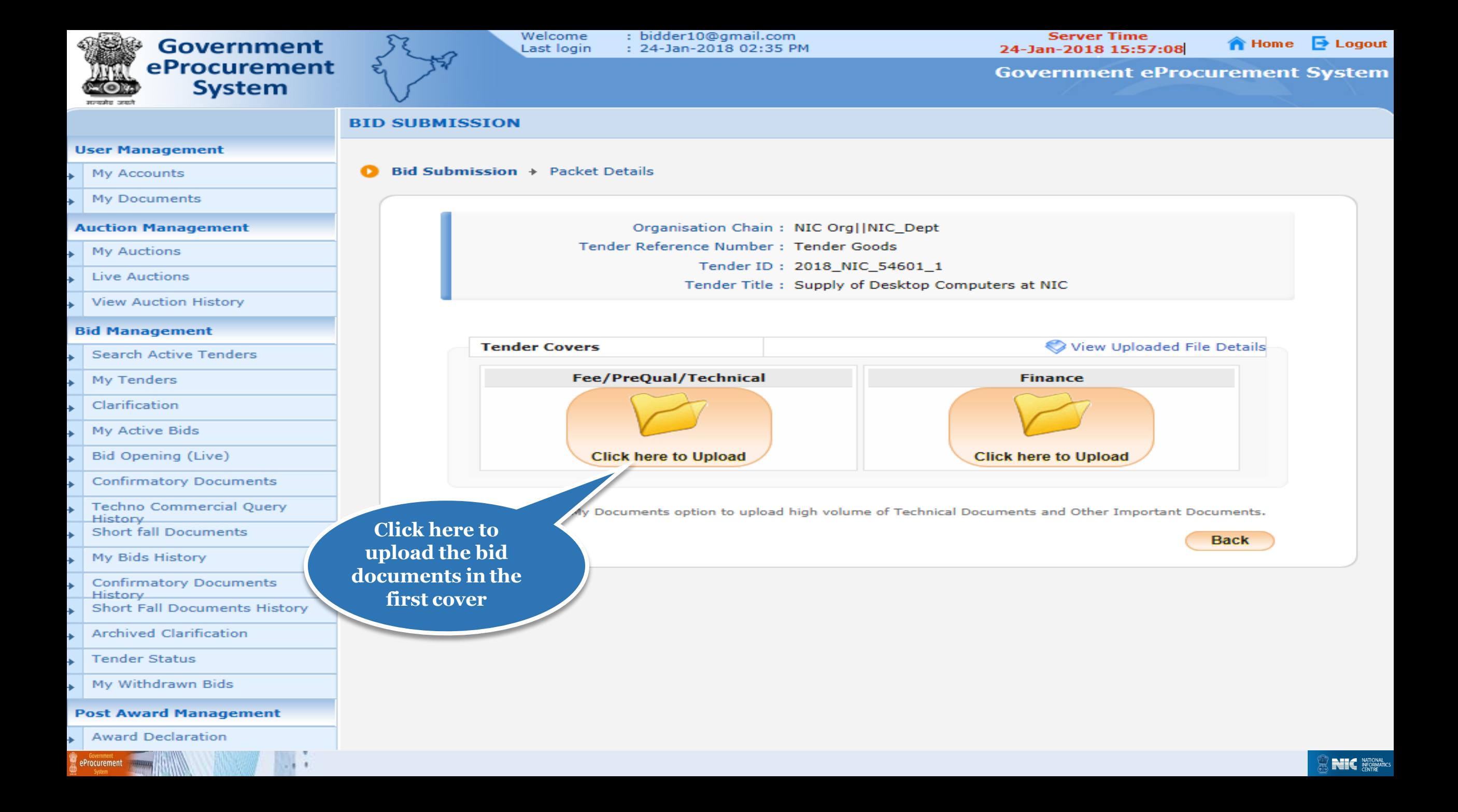

![](_page_38_Picture_15.jpeg)

![](_page_39_Figure_0.jpeg)

![](_page_40_Picture_15.jpeg)

![](_page_41_Figure_0.jpeg)

![](_page_42_Figure_0.jpeg)

![](_page_43_Figure_0.jpeg)

![](_page_44_Picture_19.jpeg)

![](_page_45_Figure_0.jpeg)

![](_page_46_Picture_10.jpeg)

![](_page_47_Figure_0.jpeg)

![](_page_48_Picture_15.jpeg)

![](_page_49_Figure_0.jpeg)

![](_page_50_Picture_12.jpeg)

![](_page_51_Figure_0.jpeg)

![](_page_52_Picture_0.jpeg)

![](_page_53_Picture_0.jpeg)

![](_page_54_Picture_20.jpeg)

![](_page_55_Picture_16.jpeg)

Tender Reference Number: Tender Goods Tender ID: 2018\_NIC\_54601\_1 Tender Title: Supply of Desktop Computers at NIC Bid Submission Closing Date: 26-Jan-2018 12:00 PM

![](_page_55_Picture_17.jpeg)

![](_page_55_Picture_18.jpeg)

![](_page_55_Picture_4.jpeg)

![](_page_56_Picture_24.jpeg)

System

![](_page_57_Picture_9.jpeg)

### **Thank you End of Bid submission**

eProcurement

### **(GePNIC Version 1.09.06)**